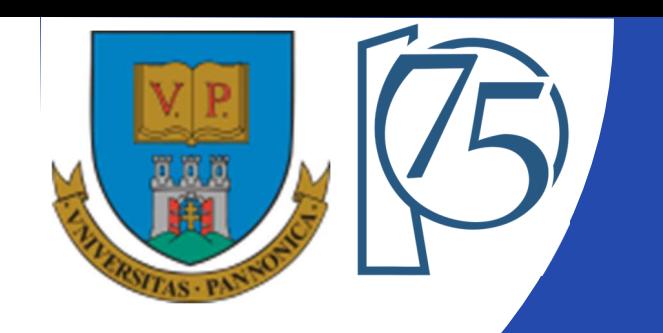

#### **EFOP-3.4.3-16-2016-00009**

**A felsőfokú oktatás minőségének és hozzáférhetőségének együttes javítása a Pannon Egyetemen**

## **FPGA-BASED EMBEDDED SYSTEM DEVELOPMENT** (VEMIVIB334BR)

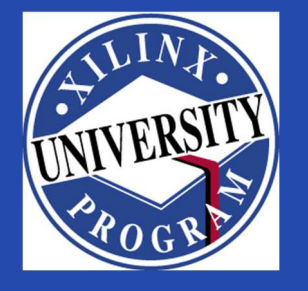

Created by Zsolt Voroshazi, PhD

voroshazi.zsolt@mik.uni-pannon.hu

Updated: 10 Apr. 2024.

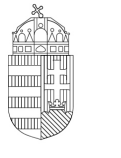

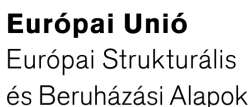

BEFEKTETÉS A JÖVŐBE

SZÉCHENYI 2020

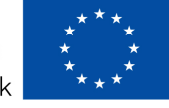

MAGYARORSZÁG Kormánya

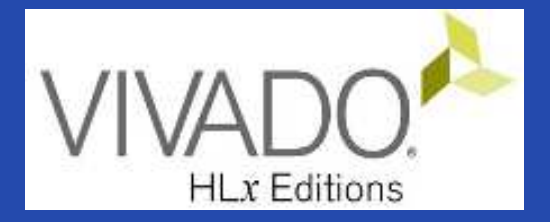

# **8. VIVADO – EMBEDDED SYSTEM**

#### Adding peripherals to BSB from IP Catalog #3 (XADC)

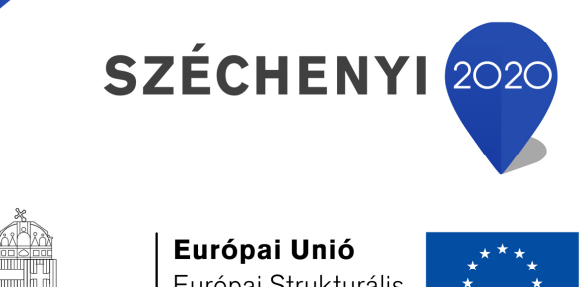

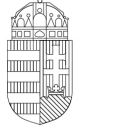

MAGYARORSZÁG

**KORMÁNYA** 

Európai Strukturális és Beruházási Alapok

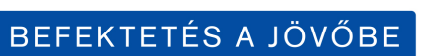

### **Topics covered**

- 1. Introduction Embedded Systems
- 2. FPGAs, Digilent ZyBo development platform
- 3. Embedded System Firmware development environment (Xilinx Vivado "EDK" Embedded Development)
- 4. Embedded System Software development environment (Xilinx VITIS "SDK")
- 5. Embedded Base System Build (and Board Bring-Up)
- 6. Adding Peripherals (from IP database) to BSB
- **7. Adding custom (**I2C IP **and XADC) Peripherals to BSB**
- **8. Development, testing and debugging of software applications – Xilinx VITIS (SDK)**
- 9. Design and Development of Complex IP cores and applications (e.g. camera/video/ audio controllers)

## **Important notes & Tips**

- Make sure that the path of the Vivado/VITIS project to be created does NOT contain **accented** letters or "White-space" characters!
- Have permissions on the drive you are working on:
	- $\mathcal{L}_{\mathcal{A}}$  , and the set of the set of the set of the set of the set of the set of the set of the set of the set of the set of the set of the set of the set of the set of the set of the set of the set of the set of th  $-$  If possible, DO NOT work on a network / USB drive!
- The name of the project and source files should NOT start with<sup>a</sup> number, but they can contain <sup>a</sup> number! (due to VHDL)
- Use case-sensitive letters consistently in source file andproject!
- If possible, the name of the project directory, project and source file(s) should be different and refer to their function for easier identification of error messages.
- The directory path should be no longer than <sup>256</sup> characters!

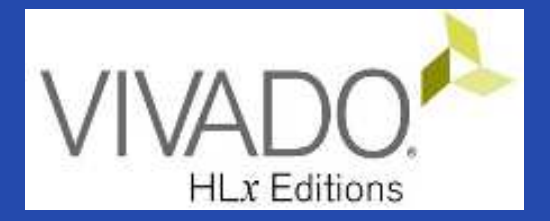

# **XILINX VIVADO DESIGN SUITE**

Adding IP cores to the Embedded Base System (XADC)

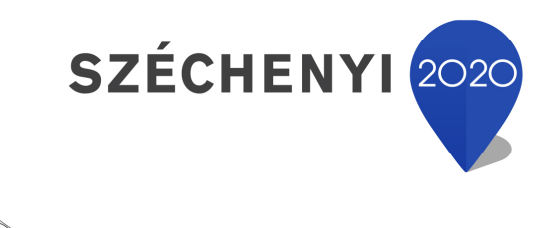

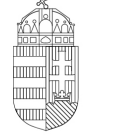

Európai Unió Európai Strukturális és Beruházási Alapok

BEFEKTETÉS A JÖVŐBE

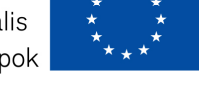

MAGYARORSZÁG **KORMÁNYA** 

#### **Task**

- Vivado Block Designer
	- Add **XADC IP peripheral** to the formerly elaborated block design (Embedded Base System) from the IP Catalog,
	- Parameterize IP blocks, set connections, interfaces, address, and external ports (if needed),
- VITIS SDK
	- Customize **compiler** settings,
	- –- Creating a software application (from pre-defined template)

#### **Main steps to solve the task**

- Create a new project based on previous laboratory (slides in BER\_05\_LAB02A\_GPIO.pdf) by using the **Xilinx Vivado (IPI)** embedded system designer,
	- $-$  LAB02\_A project  $\rightarrow$  Save as...  $\rightarrow$  LAB04 !
- Select and add **XADC (Xilinx ADC)** peripheral as <sup>a</sup> Systemmonitor to the base system
- Parameterize and connect them, make external ports
- Overview of the created project,
	- $\mathcal{L}_{\mathcal{A}}$  , and the set of the set of the set of the set of the set of the set of the set of the set of the set of the set of the set of the set of the set of the set of the set of the set of the set of the set of th *Implementation and Bitstream generation (.BIT) is now necessary, because PL side will also be configured!*
- Create peripheral "TestXADC" software application(s) running on ARM by using the Xilinx VITIS environment (~SDK),
- Verify the operation of the completed embedded system and<br>exclusive explication test on Digilary 3:00 software application test on Digilent ZyBo.

7

#### **Further references**

• XADC - Xilinx Analog-Digital Converter:

Enttps://docs.amd.com/r/en-US/ug480 7Series XADC/7-Series-FPGAs-and-Zynq-7000-SoC-XADC-Dual-12-Bit-1-MSPS-Analog-to-Digital-Converter-User-Guide-UG480

• Vivado – AXI XADC IP manual :

**Ed https://www.xilinx.com/products/intellectual-property/axi\_xadc.html** 

• XADC Wizard (parameters):

La https://docs.amd.com/v/u/en-US/pg091-xadc-wiz<br><<br/>ADC Llco easess:

• XADC Use-cases:

**M** https://docs.amd.com/v/u/en-US/xapp795-driving-xadc

#### • **Adam Taylor – MicroZed Chronicles Part #7-8:**

Ш Part-7: <u>https://forums.xilinx.com/t5/Xcell-Daily-Blog/Getting-the-XADC-Running-on-the-MicroZed-Adam-Taylor-s-MicroZed/ba-<br>ɒ/380989</u> p/380989

**■ Part-8: https://forums.xilinx.com/t5/Xcell-Daily-Blog/MicroZed-XADC-Software-Adam-Taylor-s-MicroZed-Chronicles-Part-8/ba-**<br>p/383861 p/383861

#### **ADC – Analog/Digital Converters**

- • Possible methods to process analog input signals:
	- – **External** ADC (outside of FPGA platform): **traditionally** this function is on an external expansion card
		- Feasible in all FPGAs
	- – **Internal-integrated** ADC (within the FPGA, an "on-chip" function)
		- Only a certain FPGAs, or CPLDs
			- –— Pl. Xilinx XADC IP core (insided the Xilinx 7 series)

## **Traditional vs. Integrated solution**

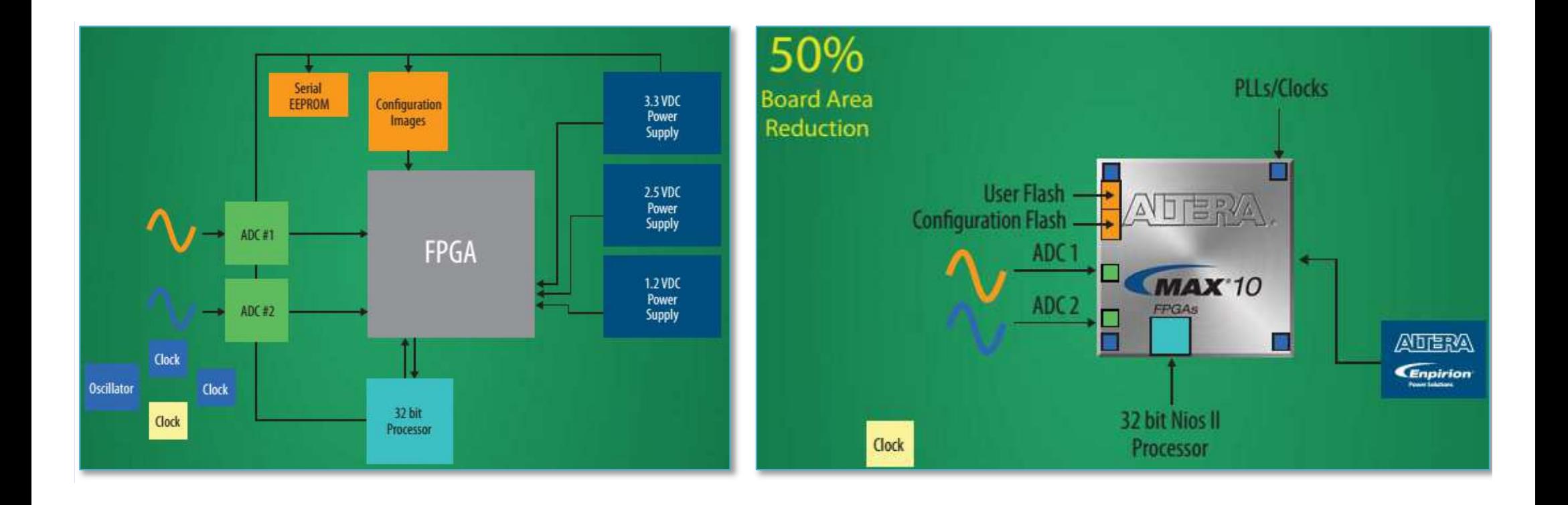

## **Traditional solution: ADC card with FPGA**

#### e.g. Digilent PMOD ADCs

- • **PDMOD AD1:** 2-channels Analog Devices AD7476</u> 12-Bit, 1 MSPS, Low-Power A/D Converter
- **PDMOD AD2:** 2 pieces of 4-channels Analog Devices AD7476 12-Bit, 1 MSPS, Low-Power A/D Converter $(+12C)$
- • **PDMOD AD5:** Analog Devices AD79914-channels, 24-Bit ADC, 1MSPS

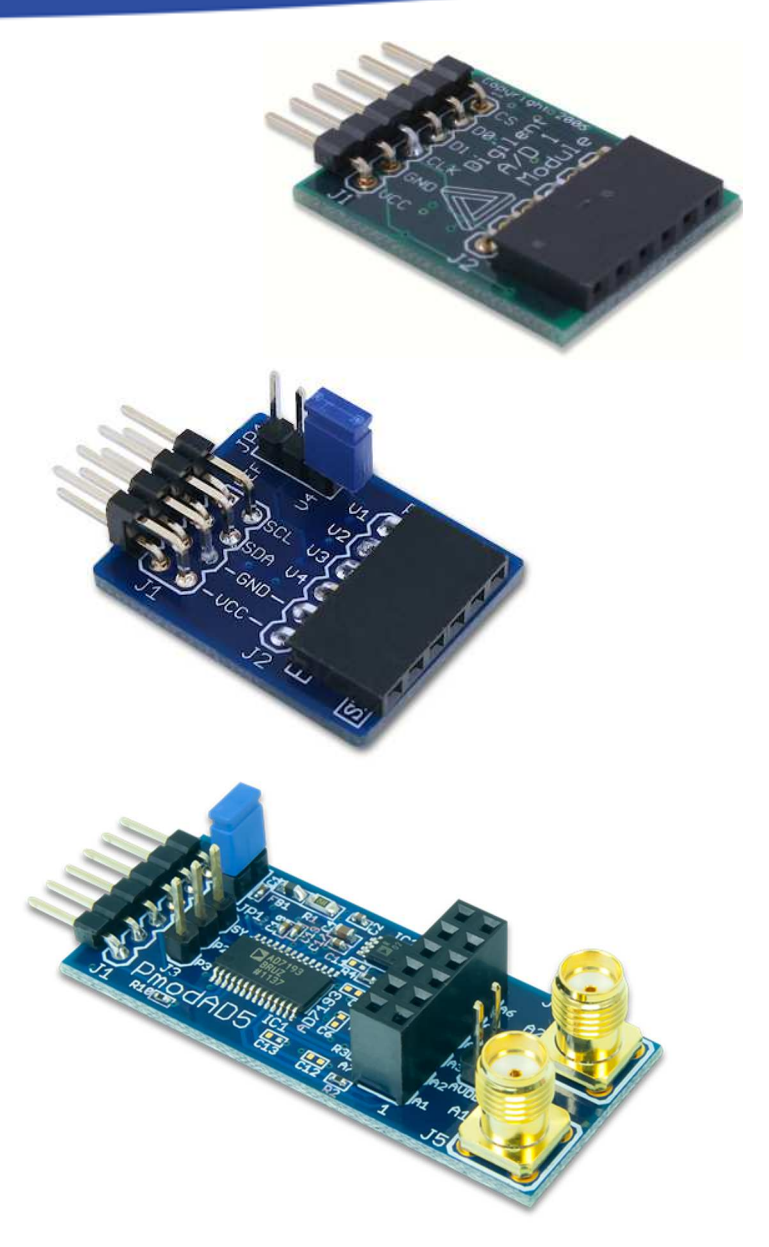

#### SPI ADC - Xilinx Spartan3-AN

https://www.pantechsolutions.net/project-kits/how-to-interface-spi-adcwith-spartan-3an

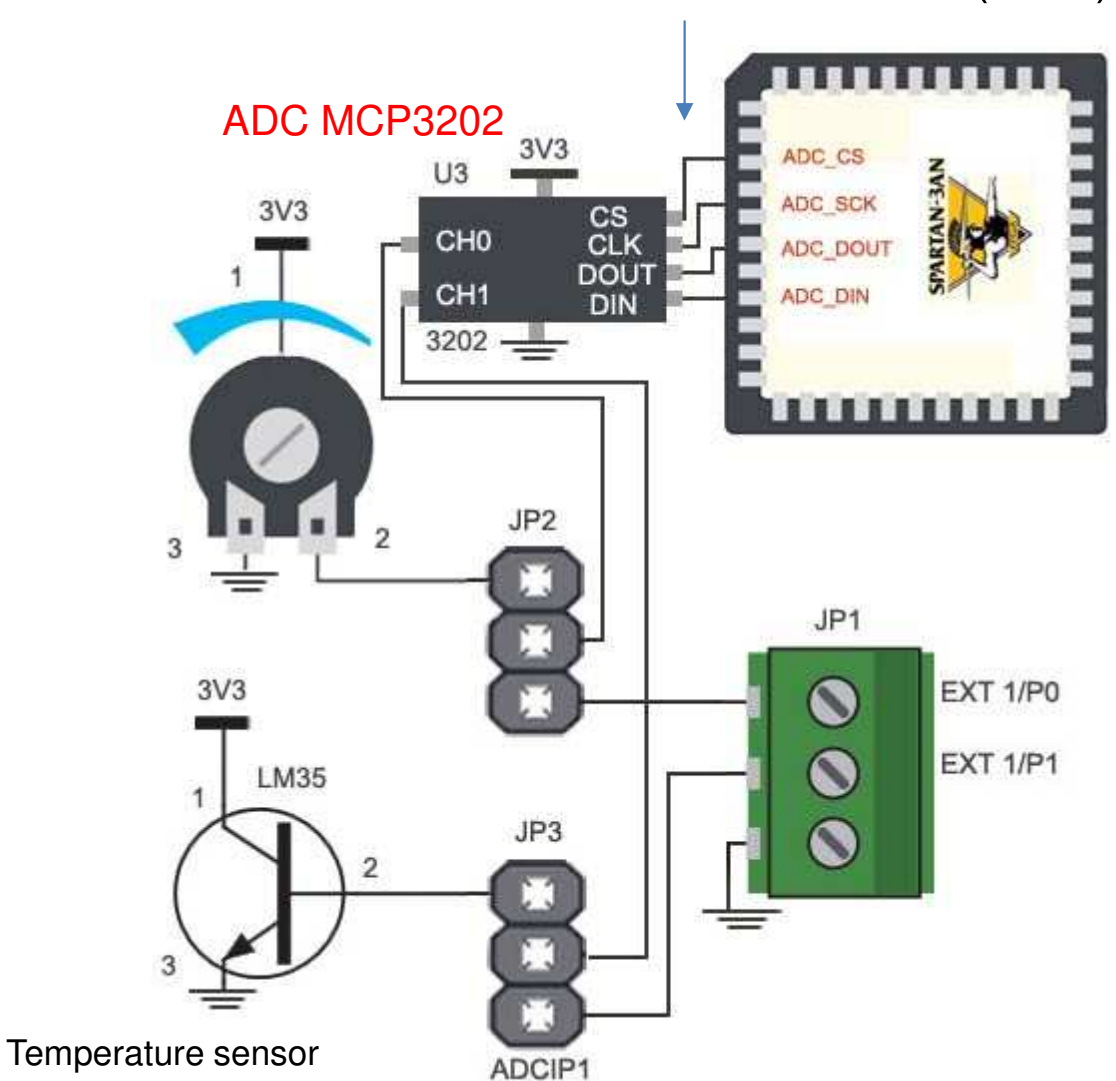

SPI interface (slow)

## **Intel/Altera MAX 10 "FPGA"**

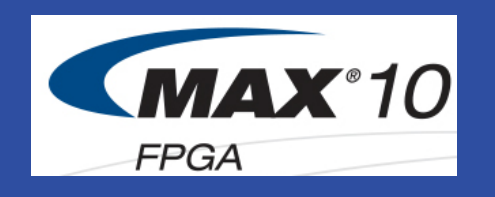

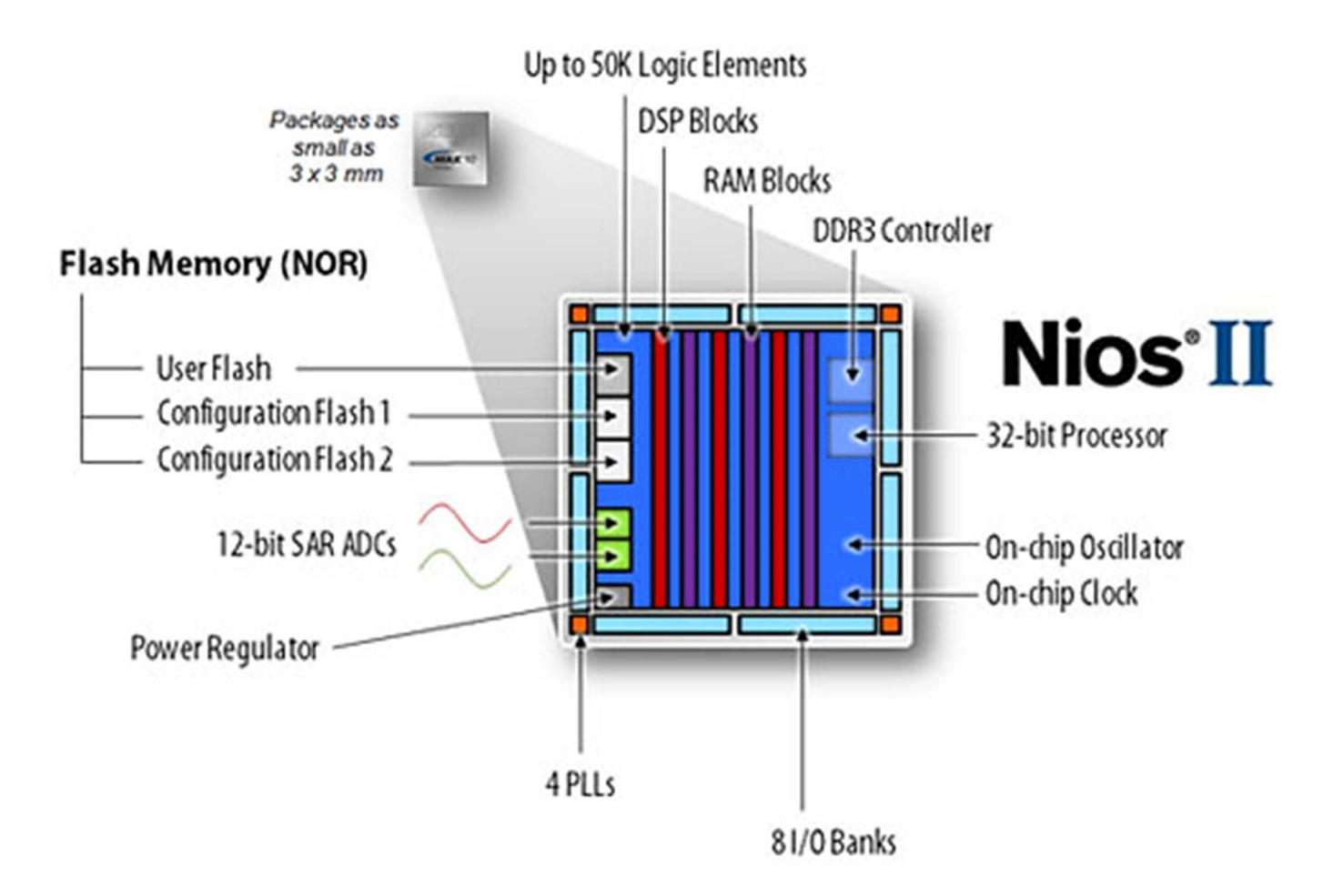

- $\bullet$  2 pieces of embedded SAR ADCs – 12 bit, 1 MSPs
	- Max 18 analog input channels
	- Temperature sensor

#### **ADC – Analog/Digital Converters**

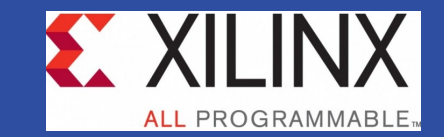

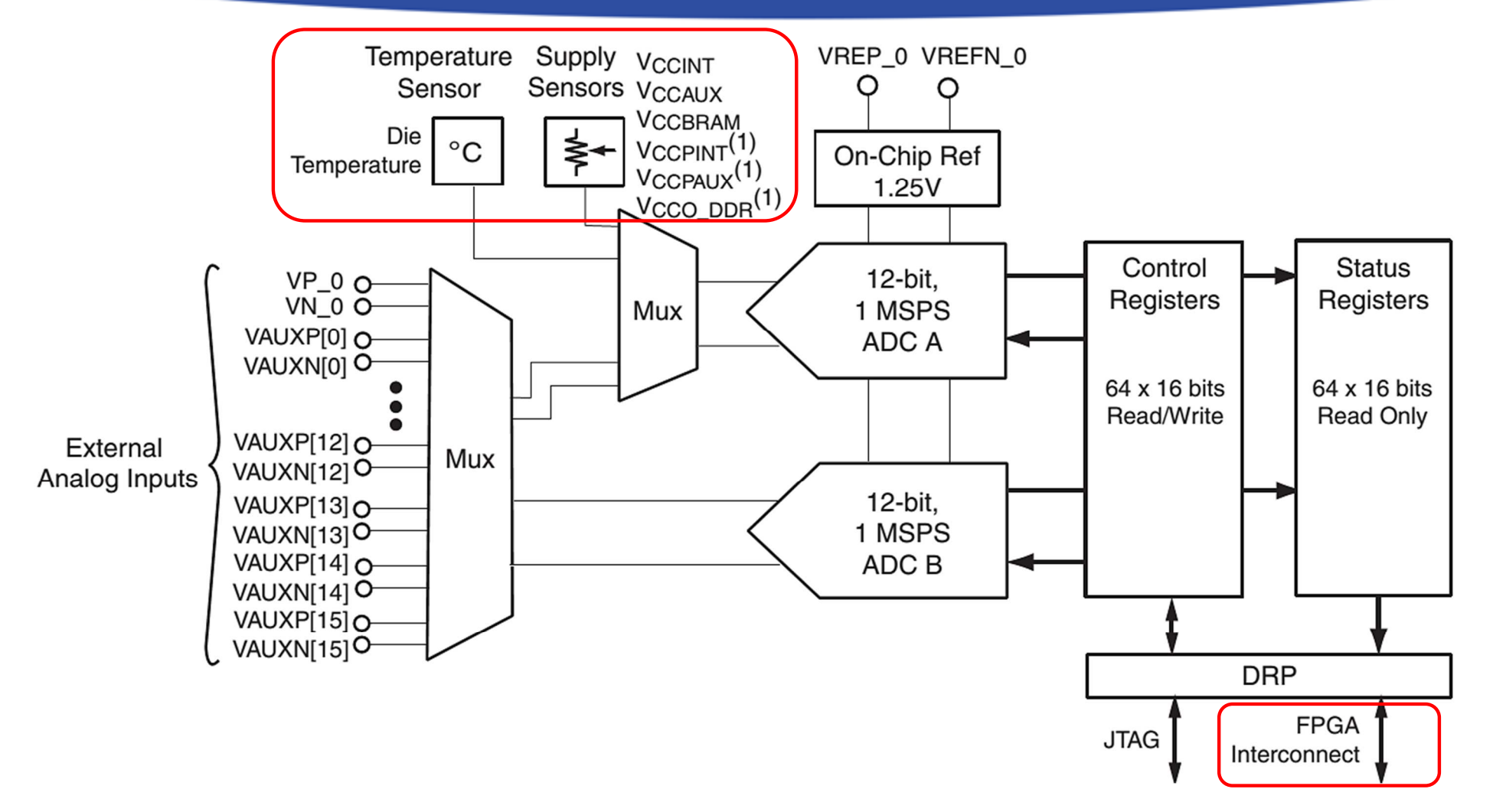

- $\bullet$  1 XADC = 2 pieces of embedded SAR ADCs – 12 bit, 1 MSPs (1%)
	- Max 17 analog input channels
	- –Temperature sensor

14(Artix-7, Kintex-7, Virtex-7, Zynq 7000)

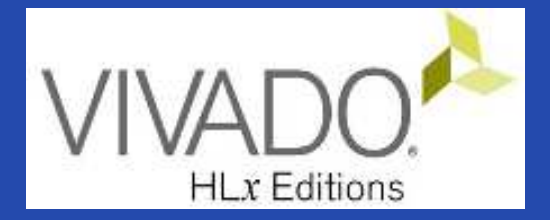

#### **XILINX VIVADO DESIGN SUITE**

LAB04. Adding Integrated Xilinx ADC (XADC) to the BSB

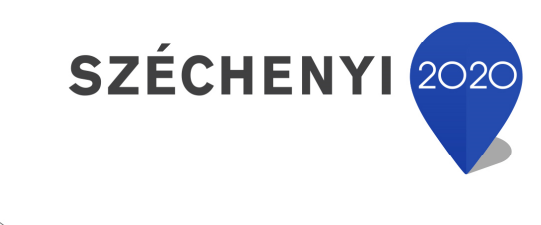

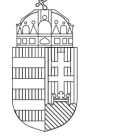

Európai Unió Európai Strukturális és Beruházási Alapok

BEFEKTETÉS A JÖVŐBE

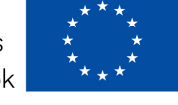

MAGYARORSZÁG **KORMÁNYA** 

### **What is an XADC?**

- **Xilinx Analog to Digital Converter** Block
	- FPGA / APSoC temperature, voltage level measurement
	- Alarm functions alarms at adjustable intervals
	- **AXI4-Lite** / Stream interface v. user interface
	- $-$  Easy to configure (Wizard  $\sim$  GUI)
	- $-$  Select / use multiple channels

#### **XADC – as System Monitor**

#### What does it measure?

*"Everything about status of FPGA / APSoC."*

- $\bullet$ Temperature: On-chip temperature sensor
- VCCInt: The internal PL core voltage
- VCCAux: The auxiliary PL voltage
- $\bullet$ VRef P: The XADC positive reference voltage
- VRef <sup>N</sup>:The XADC negative reference voltage
- VCCBram: The PL BRAM voltage
- •VCCPInt: The PS internal core voltage
- VCCPAux: The PS auxiliary voltage
- •VCCDdr: The operating voltage of the DDR RAM connected to the PS

# **Project – Open / Save as…**

- Start Vivado
	- $-$  Start menu  $\rightarrow$  Programs  $\rightarrow$  Xilinx Design Tools  $\rightarrow$  Vivado 2020.2
- Open the previous project! (LAB02\_A)
	- – $-$  File  $\rightarrow$  Project  $\rightarrow$  Open... / Open Recent...
	- – <projectdir>/LAB02\_A/<system\_name>.xpr **<sup>→</sup>Open**
- File  $\rightarrow$  Project  $\rightarrow$  Save As...  $\rightarrow$  LAB04

(This will save the former project LAB02\_A as LAB04)

#### **Test system to be implemented**

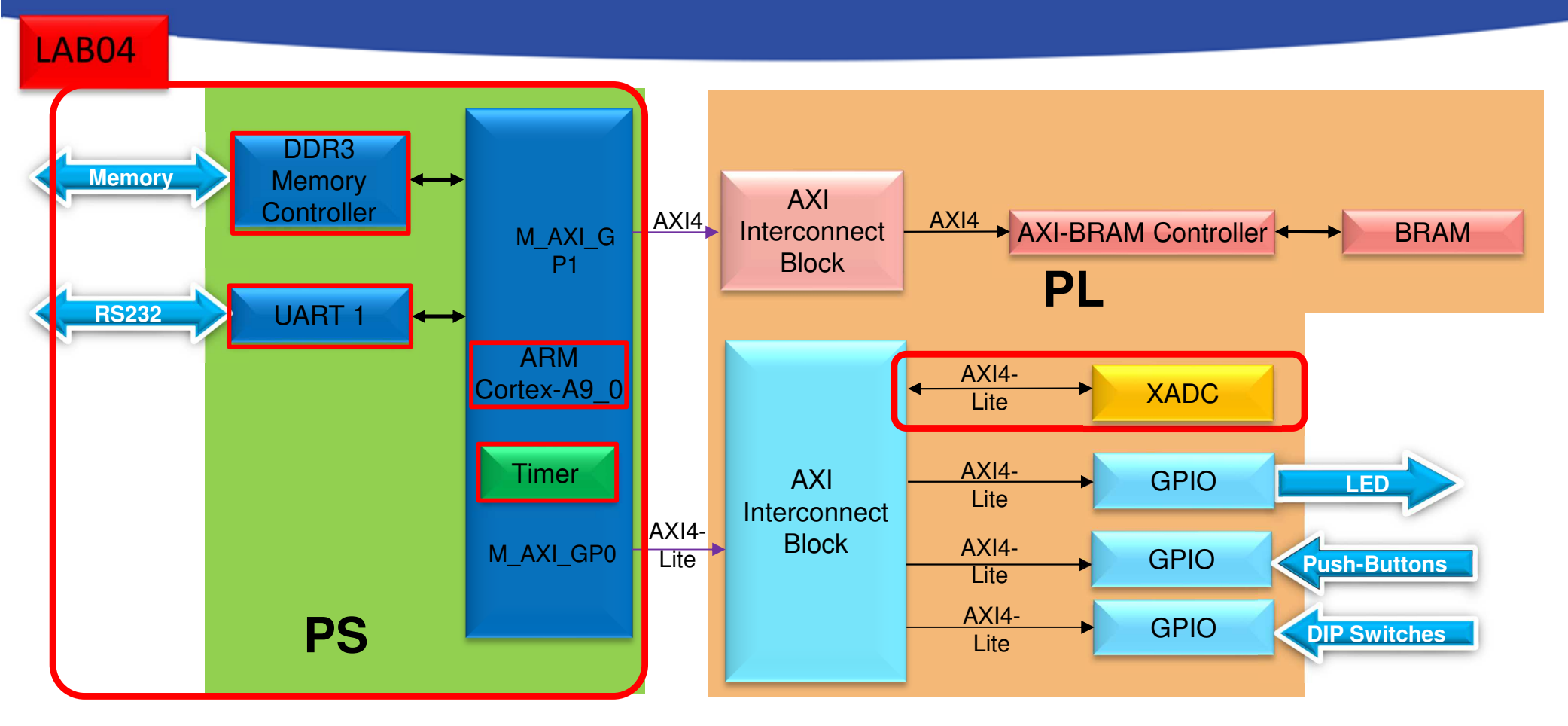

**PS side:**

- •**ARM hard-processor (Core0)**
- •**Internal OnChip-RAM controller**
- •**UART1 (serial) interface**
- •**External DDR3 memory controller**

PL (FPGA)

•LAB04: XADC IP

# **Task - Adding XADC**

#### **Vivado:**

- XADC: integrate and connect it selected from the Vivado IP catalog to the base system ,
- XADC IP instance should be named
- Base Address:  $0\times4200\_0000$  (size: 64 K)
- Examine Block Design and Generate Bitstream**VITIS (~SDK):**
- Create <sup>a</sup> test application (XADCTest) in the VITIS SDKenvironment,
- Test verification of FW-SW plans on the ZyBo platform.

## **Adding XADC to the Base System I.**

- $\bullet$  Add XADC controller to the Block Diagram (IP Catalog)
	- adding **PL-side "XADC Wizard"s IP core**

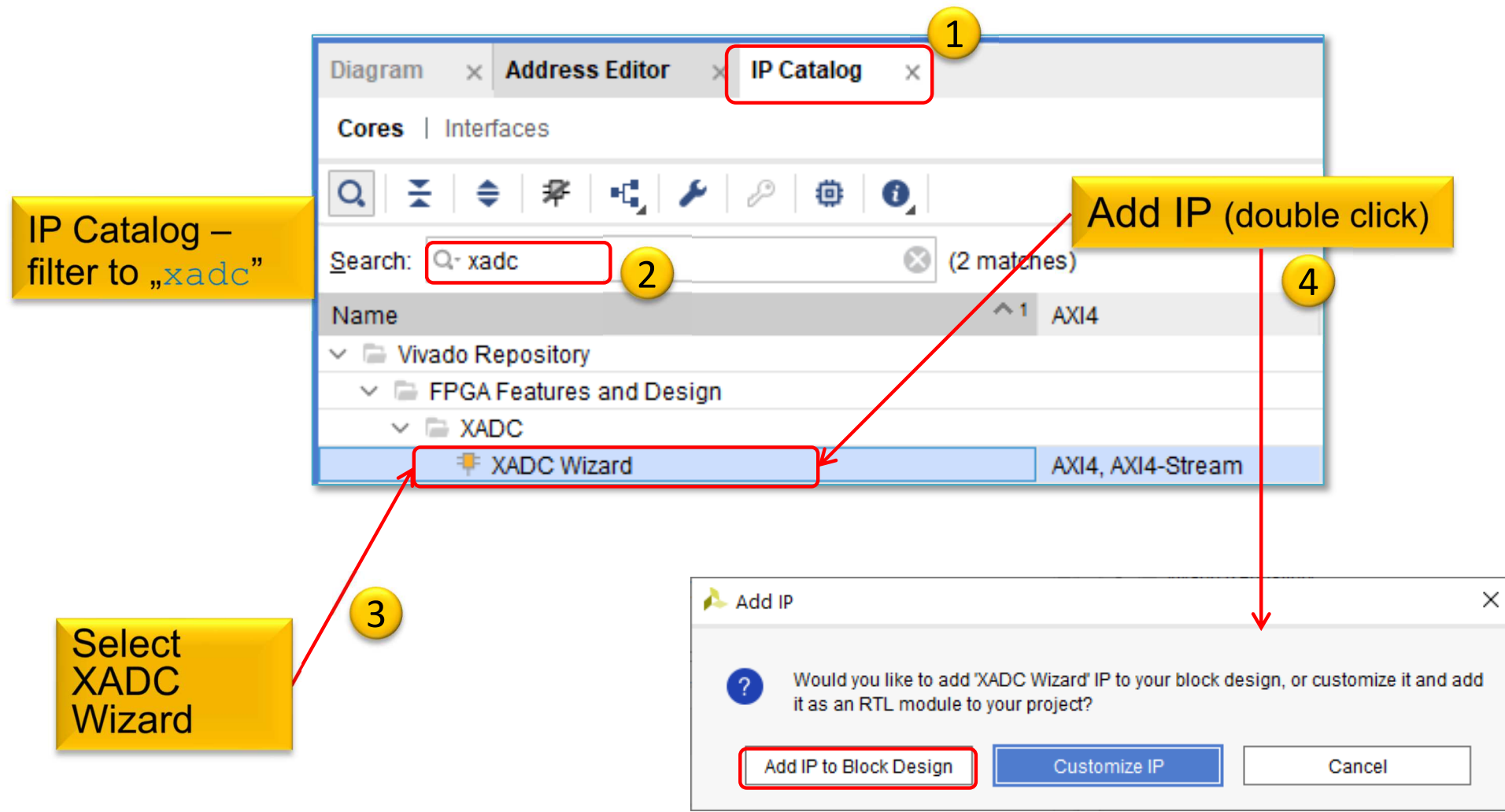

## **Adding XADC to the Base System II.**

- The following must be set for the XADC IP module in Vivado (it can also be manual / automatic!):
	- – a.) interface connection between the IP module and the bus system (AXI Lite),
	- – b.) Assigning an IP module to an address range (Base-High Addresses),

### **Block Diagram**

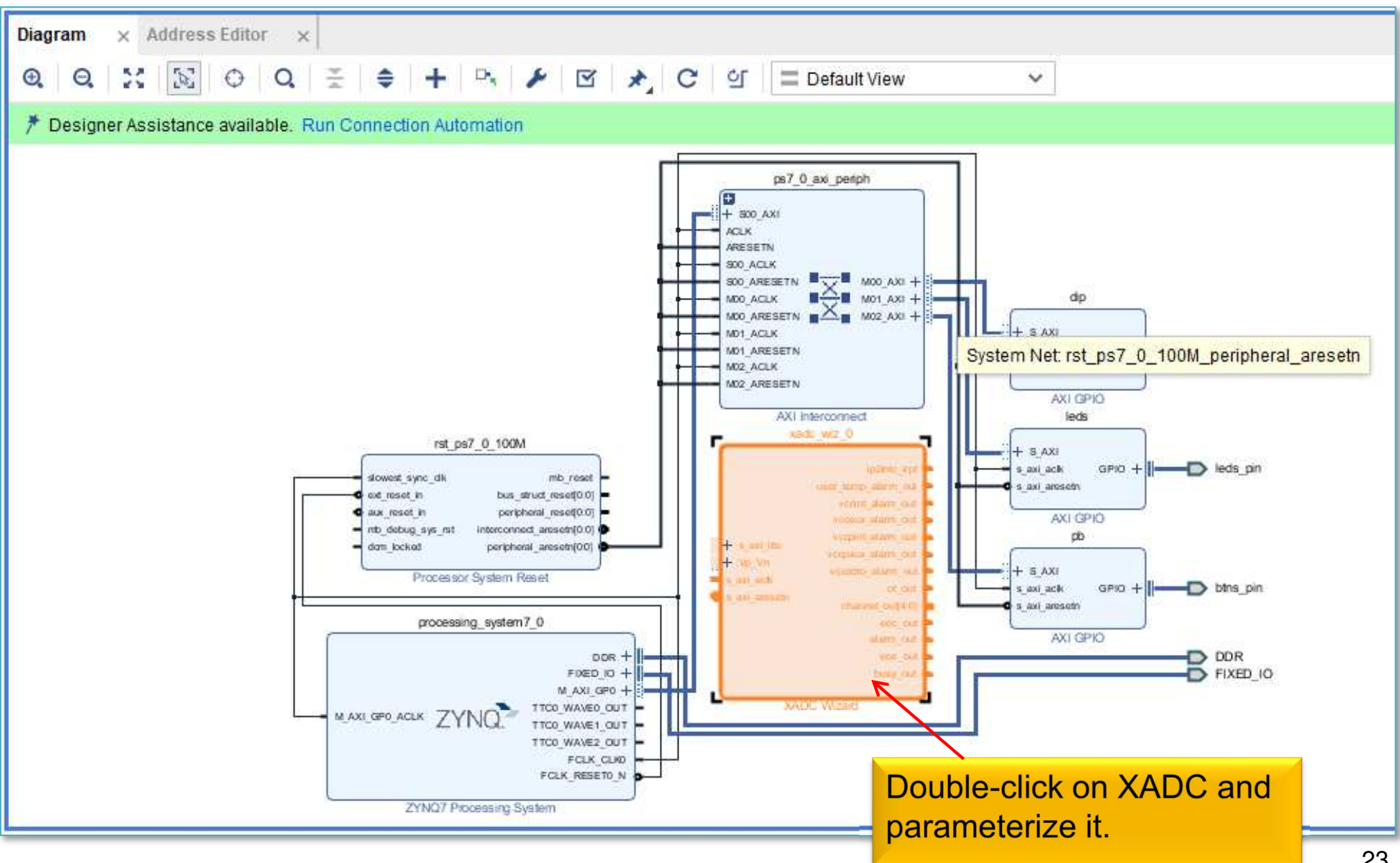

#### **XADC Wizard - parameters**

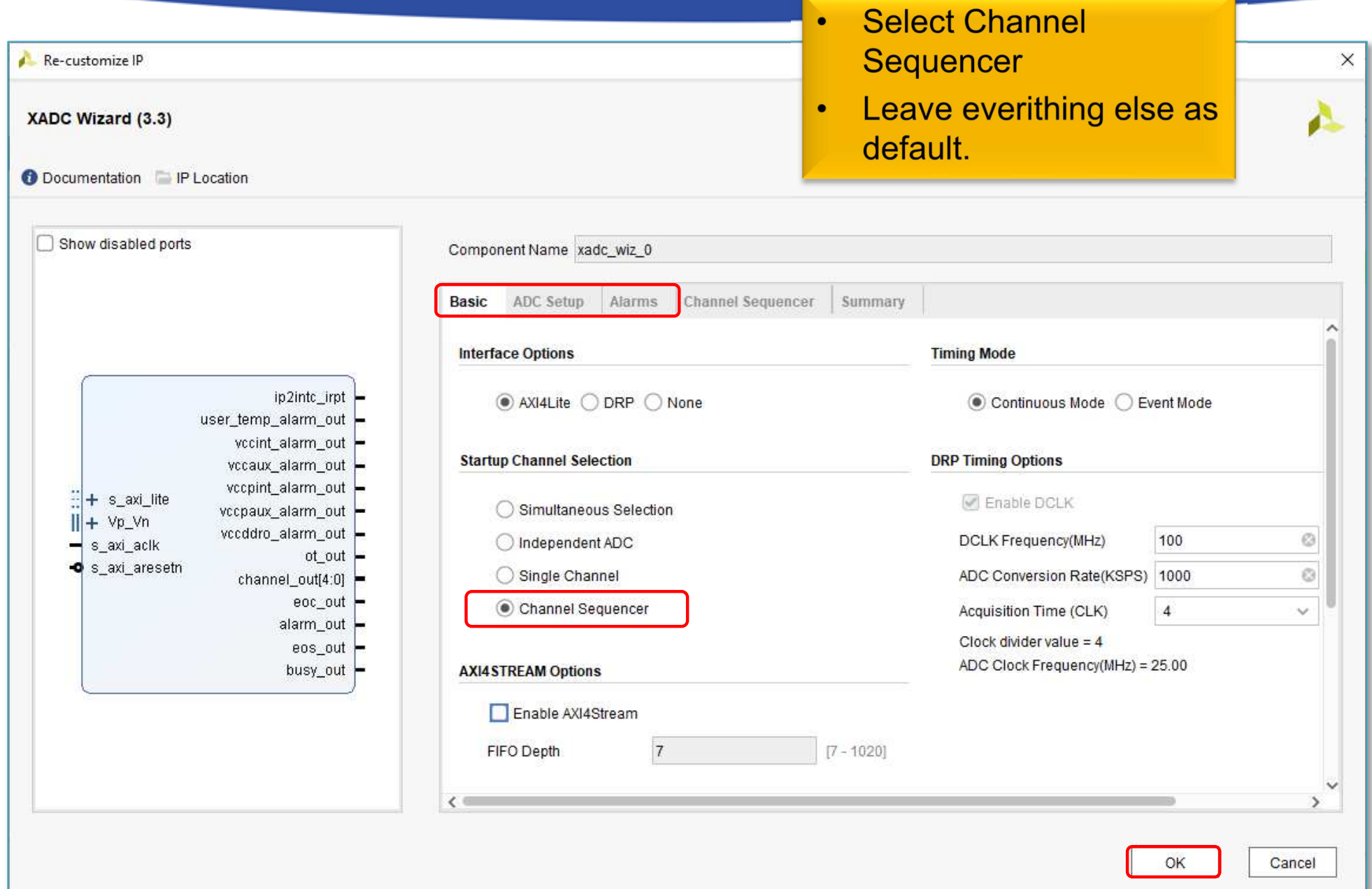

#### **Connect XADC (autorouter)**

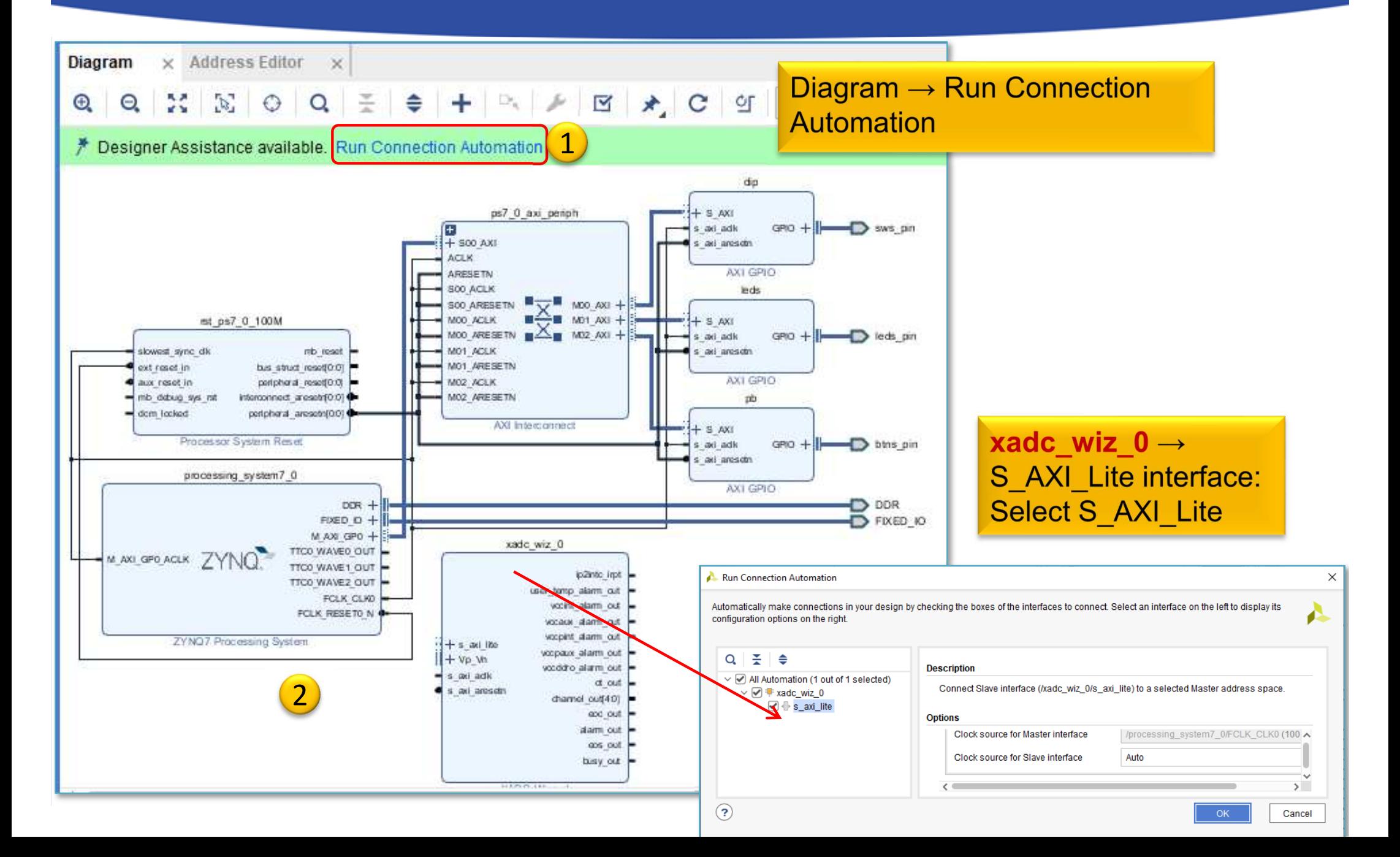

#### **Vivado - Completed design**

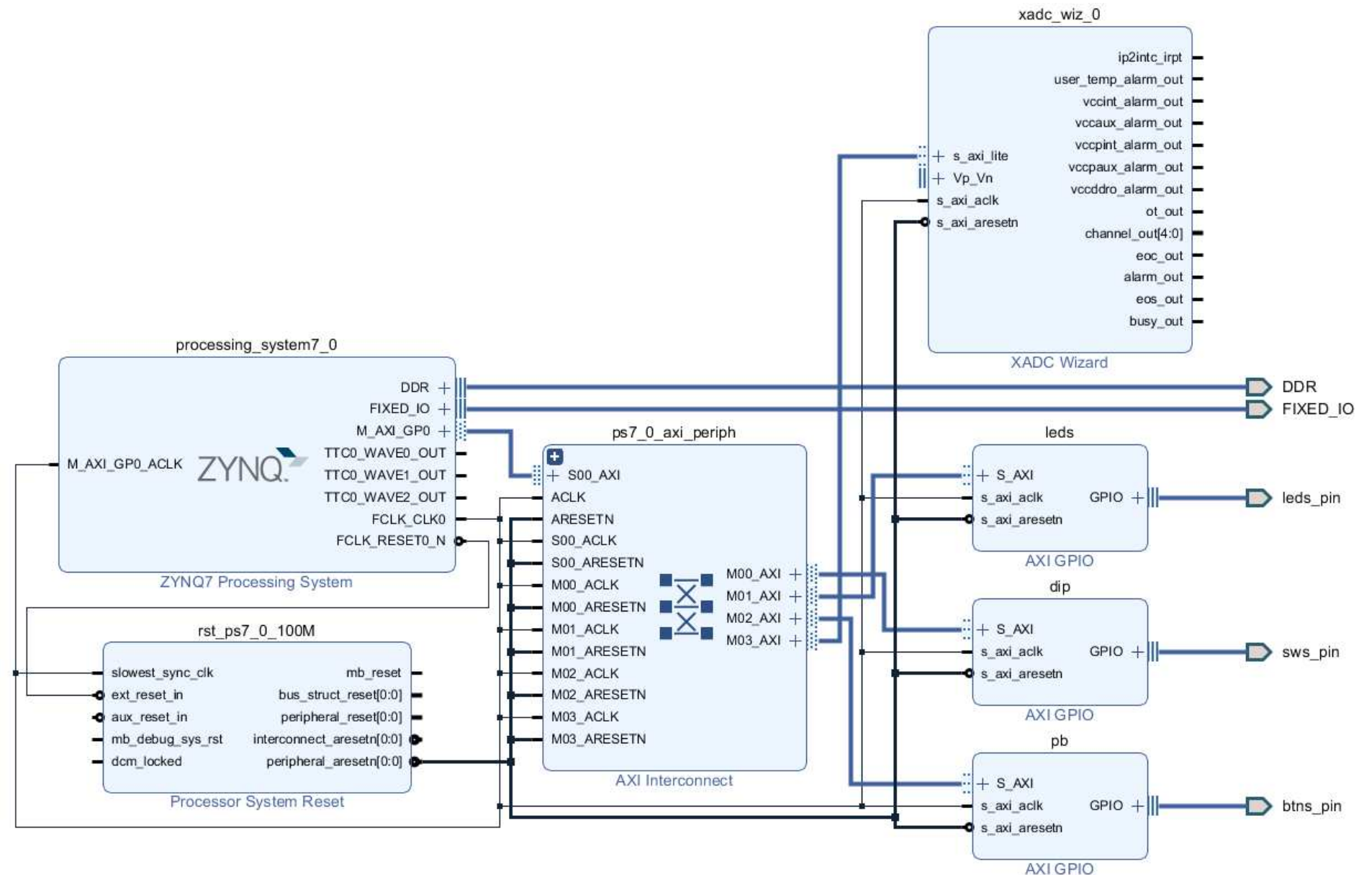

### **XADC – Set memory address**

- $\bullet$ Block Design  $\rightarrow$  select "Address Editor" view
- Assign "UnMapped" IP peripherals to the ARM's address  $\bullet$ range:
	- –a.) automatic - **vs.** b.) manual address generation

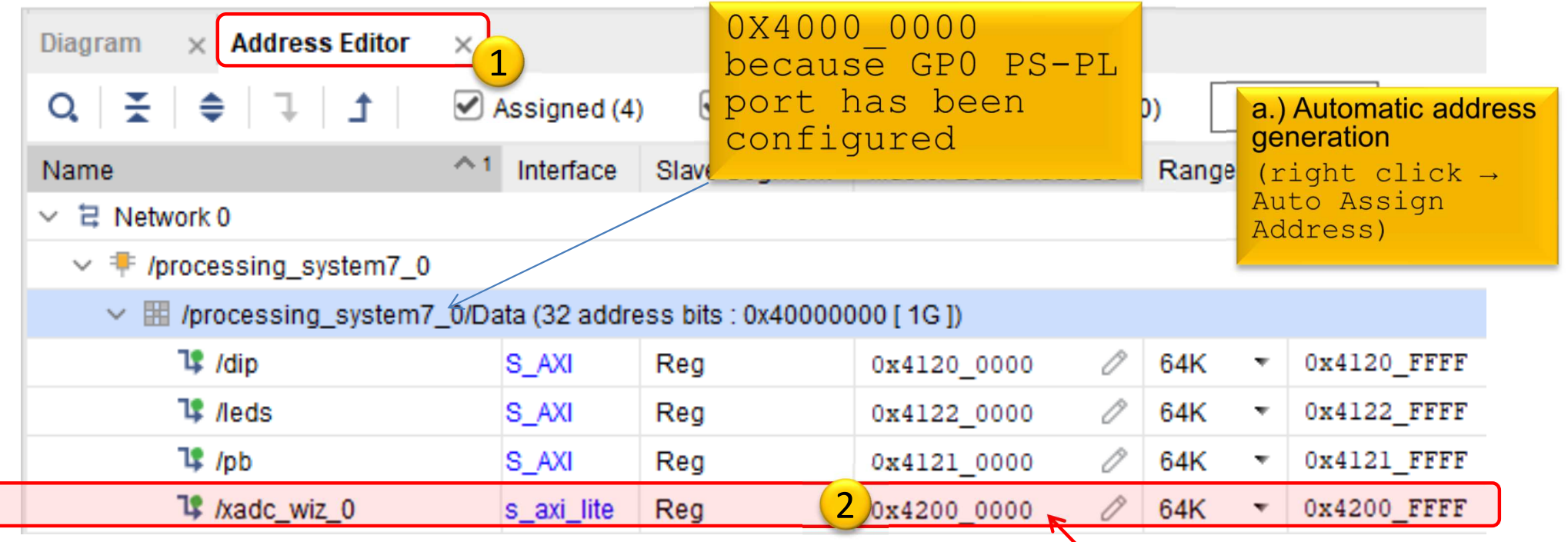

Address ranges must be set to the size of 2^n and cannot be overlapped!

b.) Base address manual set\* XADC wiz 0: 0x4200 0000 (64K)

### **Implementation and Bitstreamgeneration**

•Flow Navigator menu <sup>→</sup>**Run Implementation**

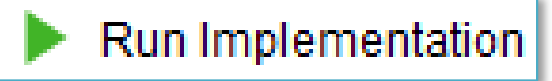

- – $-$  It can filter out possible wrong assignments / errors,
- and the state of the Warning messages are allowed (the design can be implemented),
- and the state of the - Some floating wires are also allowed (e.g. Peripheral Reset, etc.).
- **Links of the Company**  While Vivado is working you can check out the synthesis/implementation reports!
- Finally, run the Bitstream generation:
- Flow Navigator → **Generate Bitstream**

#### **Q&A 1.) Reports**

• How many resources are occupied on PL-side? Reports  $\rightarrow$  Report Utilization (or Project Summary  $\Sigma$ )

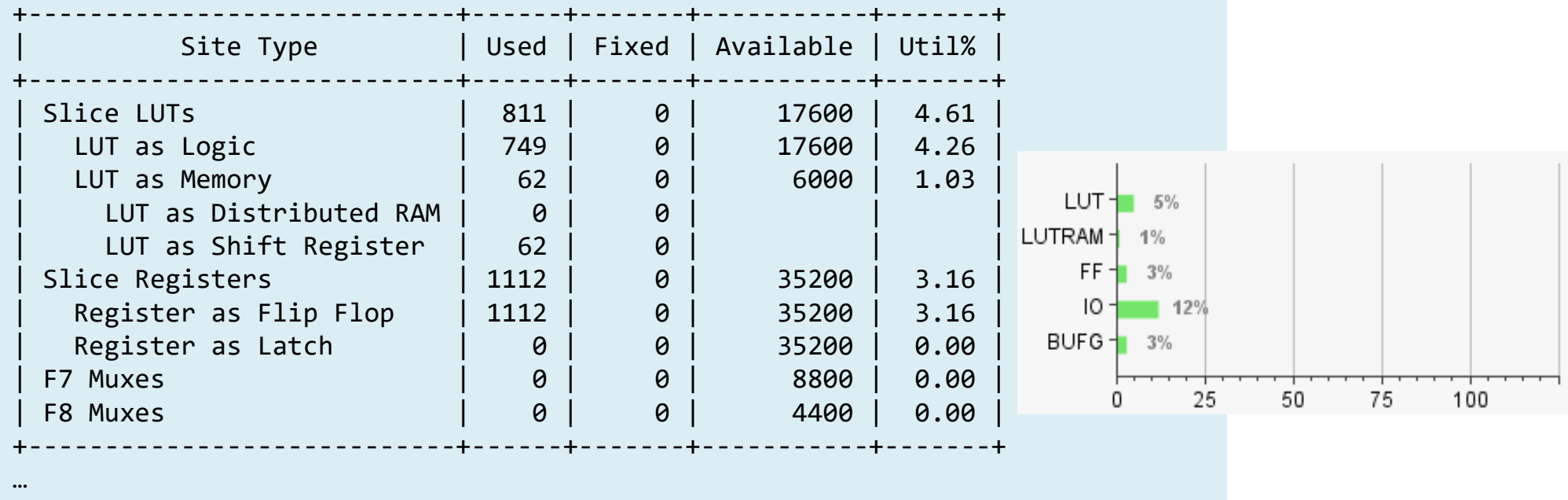

7. Specific Feature

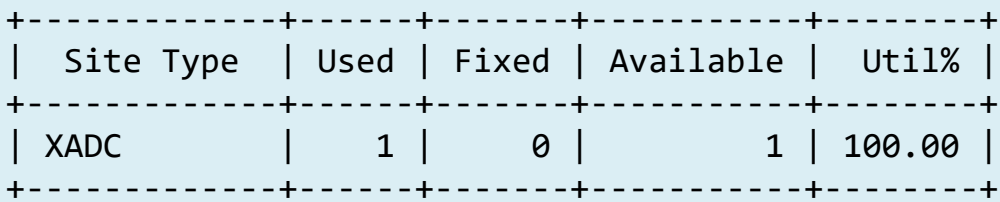

#### **VIVADO Export HW → VITIS (~SDK)**

• **File** <sup>→</sup> **Export** <sup>→</sup> **Export Hardware…**

2020.x: at least an Elaborated Design must be able to be exported to HW!

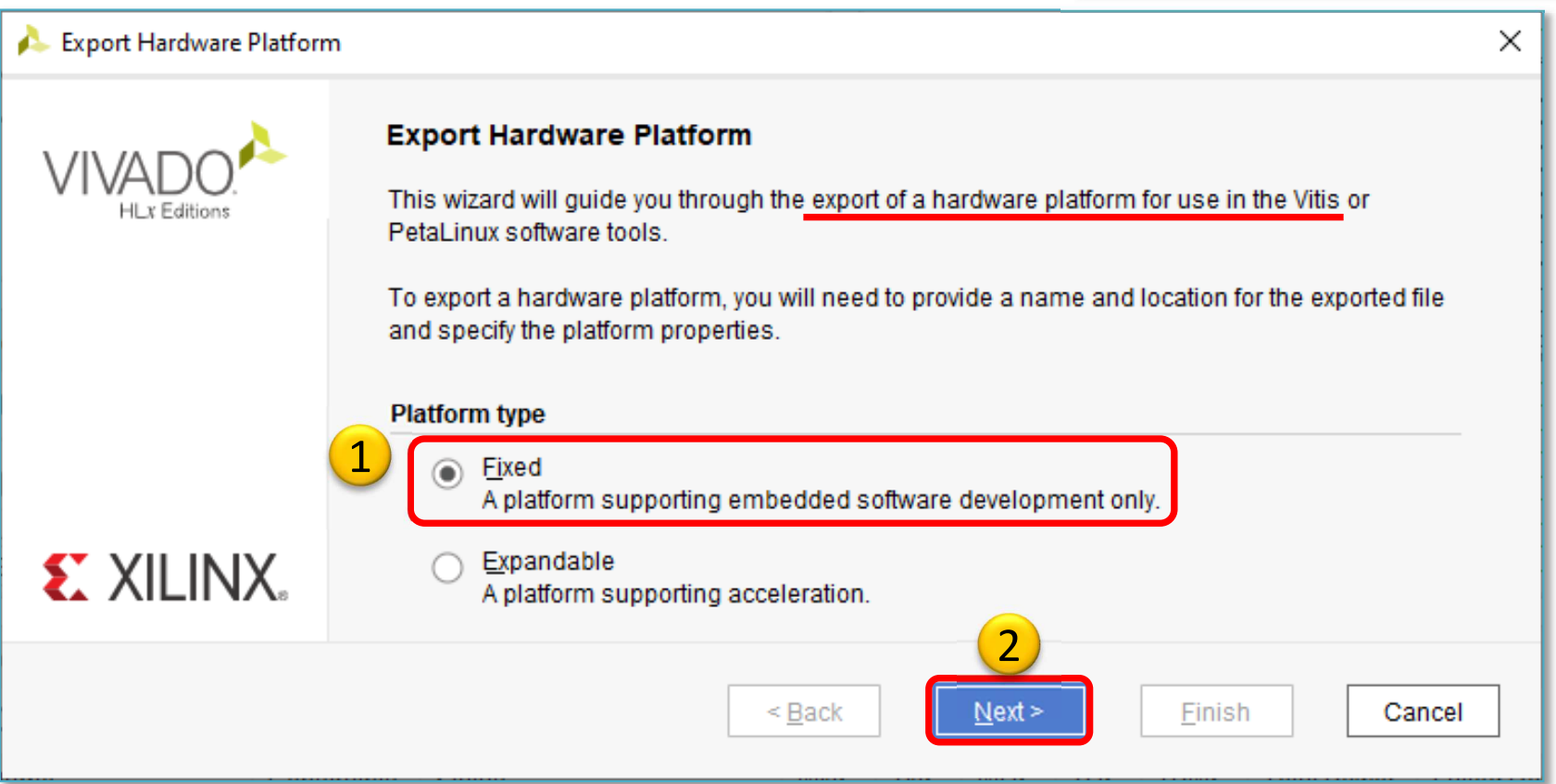

#### **VIVADO Export HW → VITIS (cont.)**

### **Select "Include bitstream" option as output:**

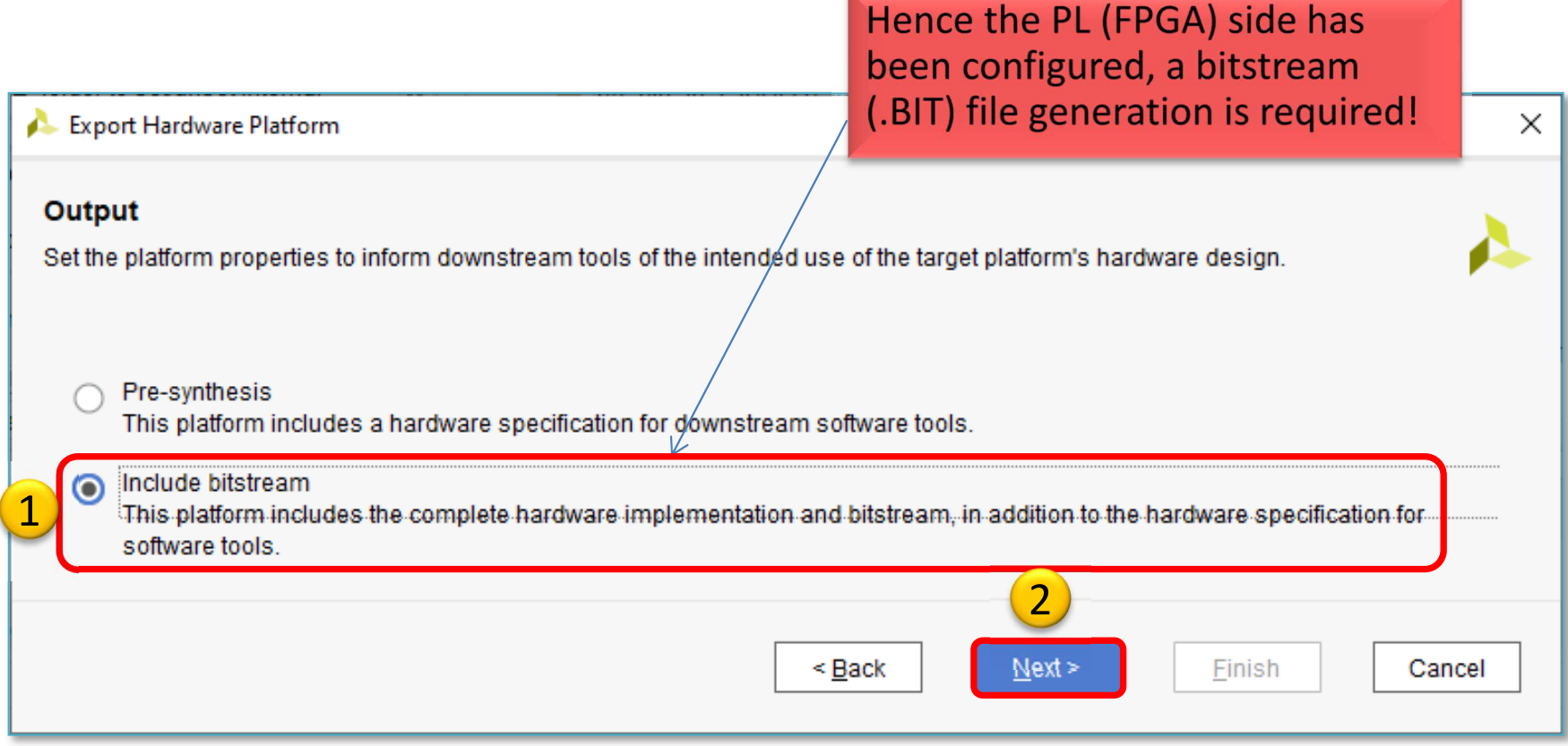

#### **Export HW → VITIS (cont.)**

#### **Set XSA\* file name and export directory path:**

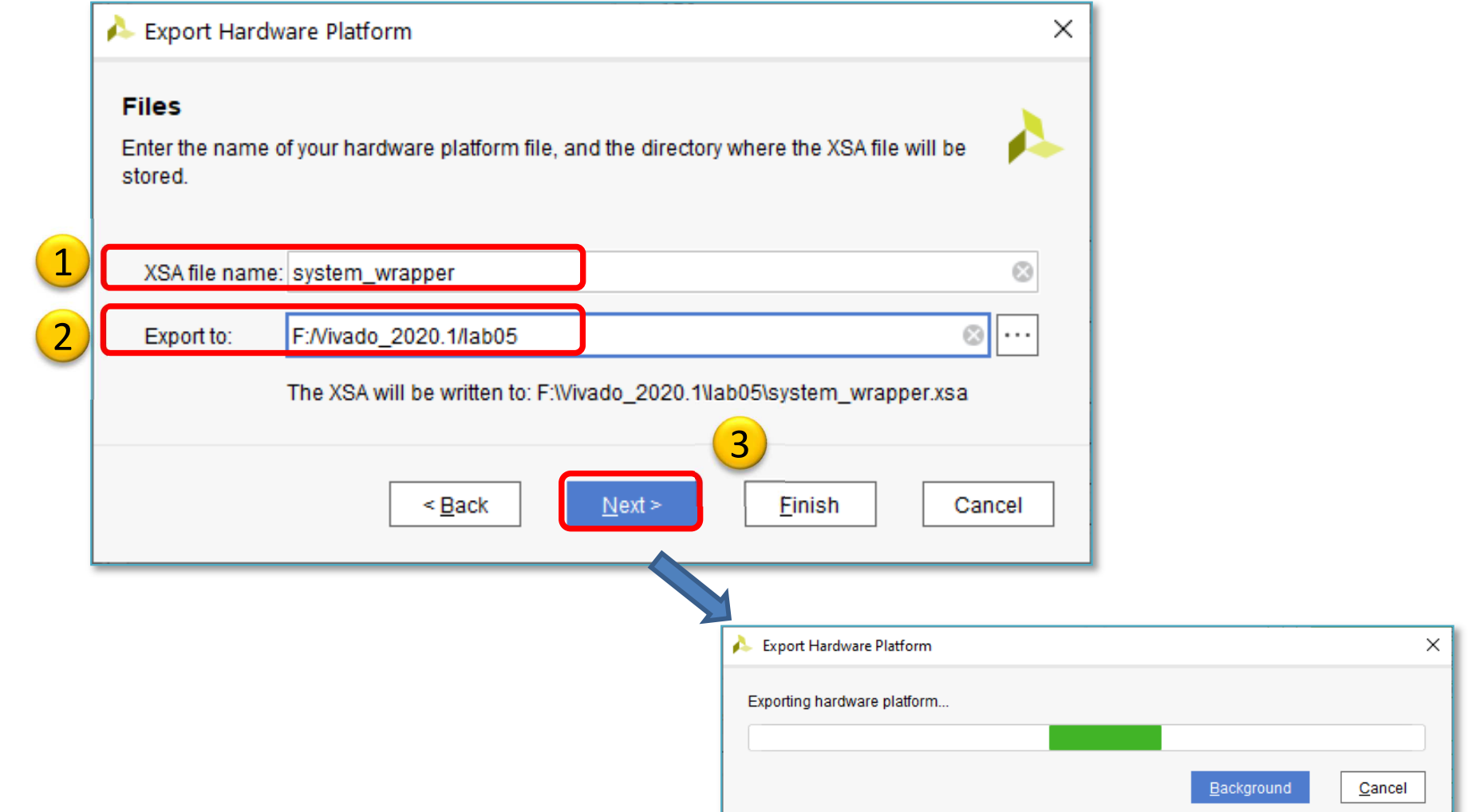

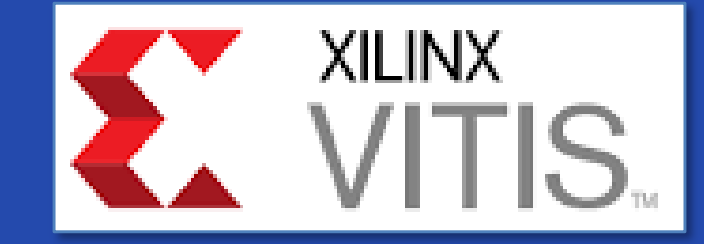

#### **USING XILINX VITIS**

LAB04. Creating a software test application for XADC

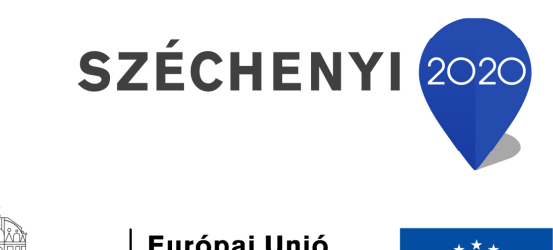

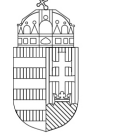

MAGYARORSZÁG

**KORMÁNYA** 

Európai Unió Európai Strukturális és Beruházási Alapok

BEFEKTETÉS A JÖVŐBE

### **VITIS – General steps of applicationdevelopment**

- 1. Creating a Vivado project, then Export HW  $\rightarrow$  VITIS, √
- 2. Creating a new application or an application generated from <sup>a</sup> C/C ++ template (e.g. *XADC\_App* as system monitor test):
	- a. Importing **.XSA**
	- b. Generating and compiling an application project containing <sup>a</sup> platform and <sup>a</sup> domain inside (~**BSP**: Board Support Package),
	- c. Generating <sup>a</sup> **Linker Script** (specifying memory sections, **.LD**),
	- d. Writing / generating and compiling the **SW** application
- 3. Connecting and setup <sup>a</sup> JTAG-USB programmer,
	- –Configuring the FPGA (**.BIT** hence PL-side was set)
- 4. Creating <sup>a</sup> 'Debug Configuration' for hardware debugging
- 5. Setup <sup>a</sup> Serial terminal/Console (USB-serial port),
- 6. Debug (insert breakpoints, stepping, run, etc.)

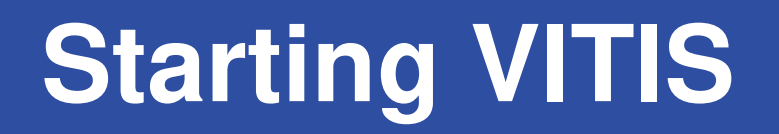

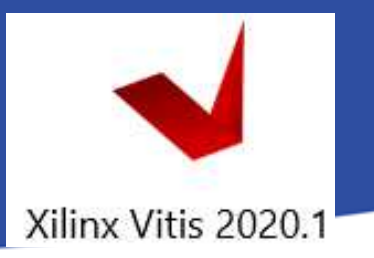

**From Vivado: Tools menu <sup>→</sup> Launch VITIS IDE** 

OR externally

Start menu  $\rightarrow$  Programs  $\rightarrow$  Xilinx Design Tools  $\rightarrow$  Xilinx VITIS 2020.2

Do Not run Xilinx VITIS HLS 2020 2 !

- Set workspace directory properly  $($ *lab04*):
	- –- Recommended to use vitis\_workspace as a subdirectory in your lab folder. Then Launch...

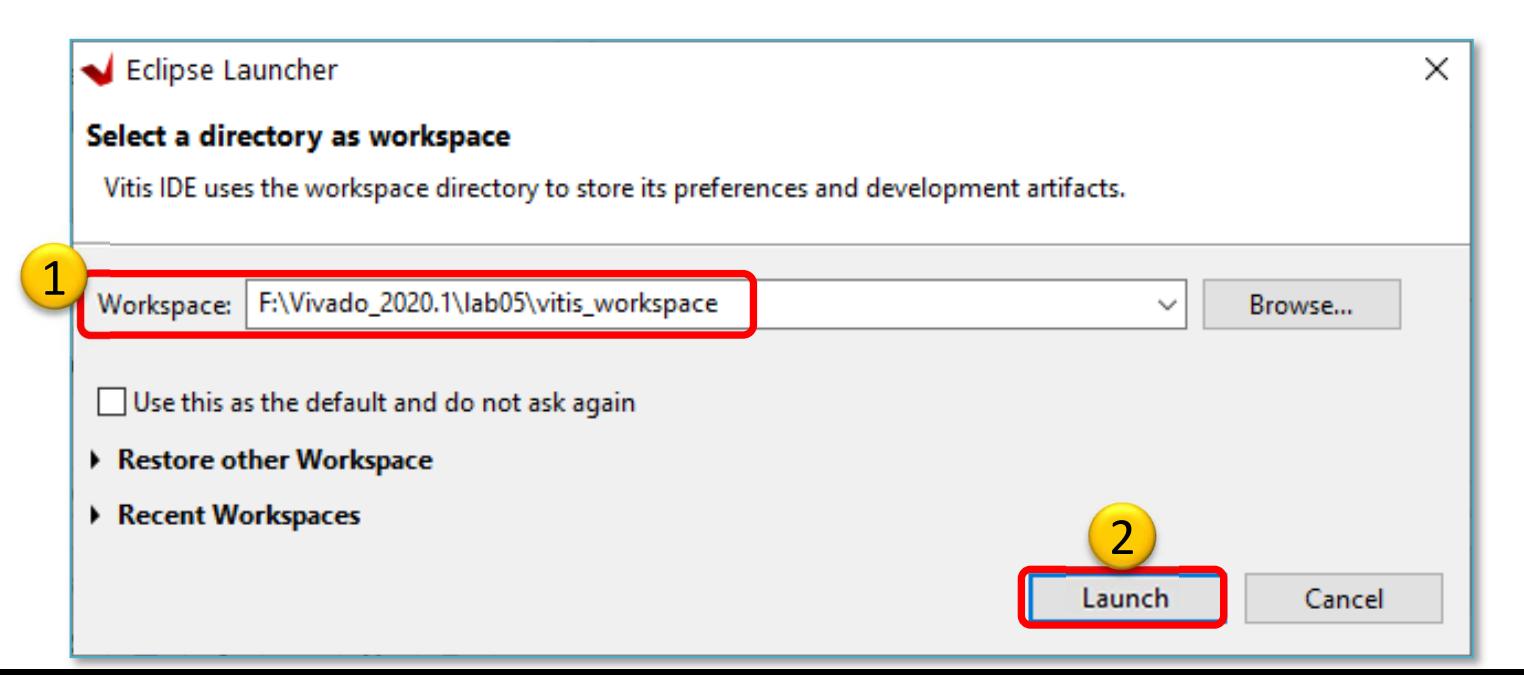

# **Xilinx VITIS – Create Application**

Recall the steps of the former LAB01/LAB02\_A!

### **1. Create a new application project**

 $-$  File  $\rightarrow$  New  $\rightarrow$  Application Project...

### **2. Platform – Create a new platform from HW (XSA)**

- Browse… for LAB04 system\_wrapper.xsa. Open it.
- Do not select the "*Generate boot components*"

#### **3. Application project details**

- Type  $_{n}$ XADCApp" as project name
- and the state of the - Type " $\text{\texttt{TestApp}\_\texttt{system}}$ " as system project name
- and the state of the Select ps7\_cortexa9\_0 as target ARM core 0
- **4. Domain:** leave settings as default (standalone)

#### **Example I.) Creating TestApp** application

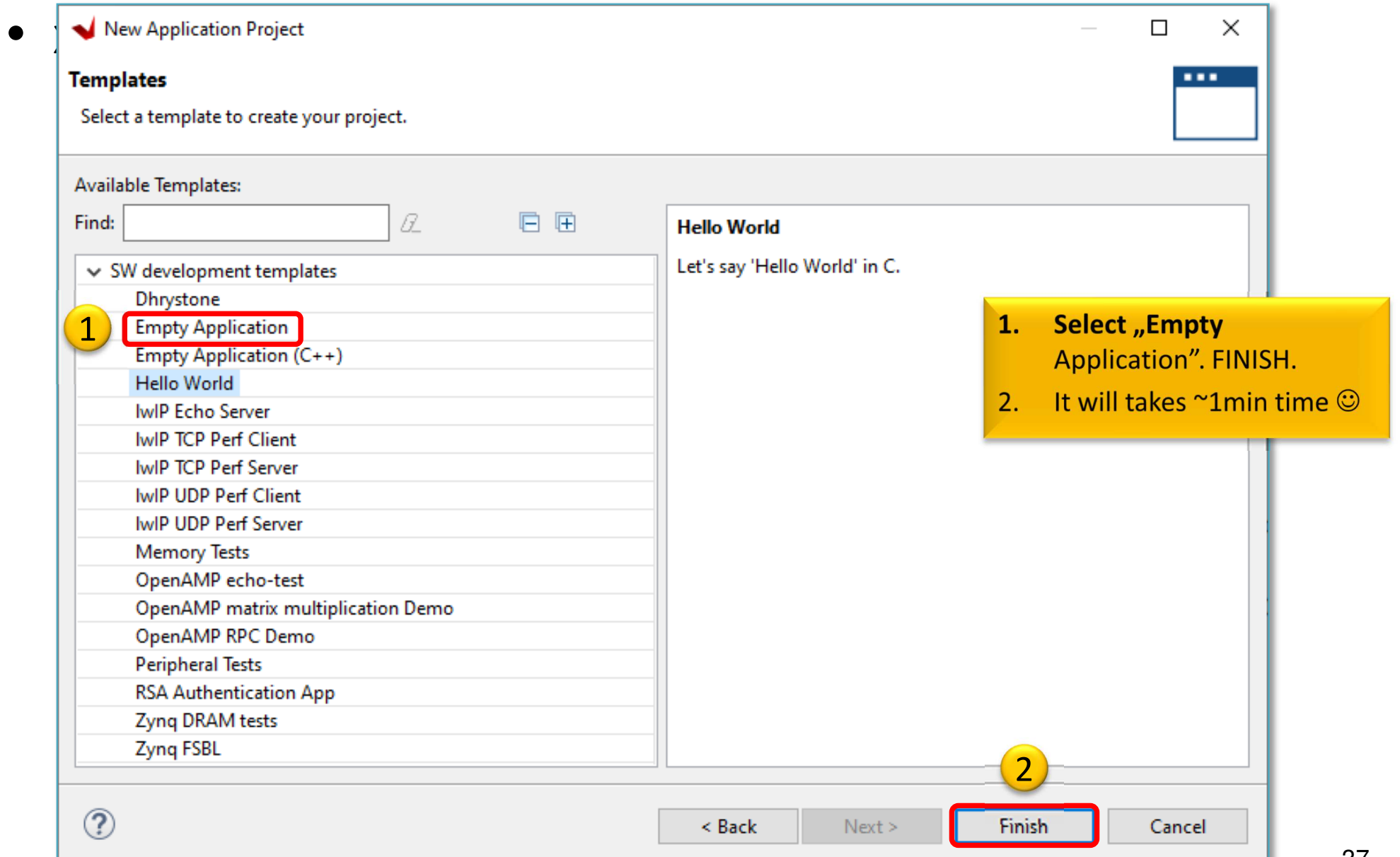

#### **VITIS GUI - Main window**

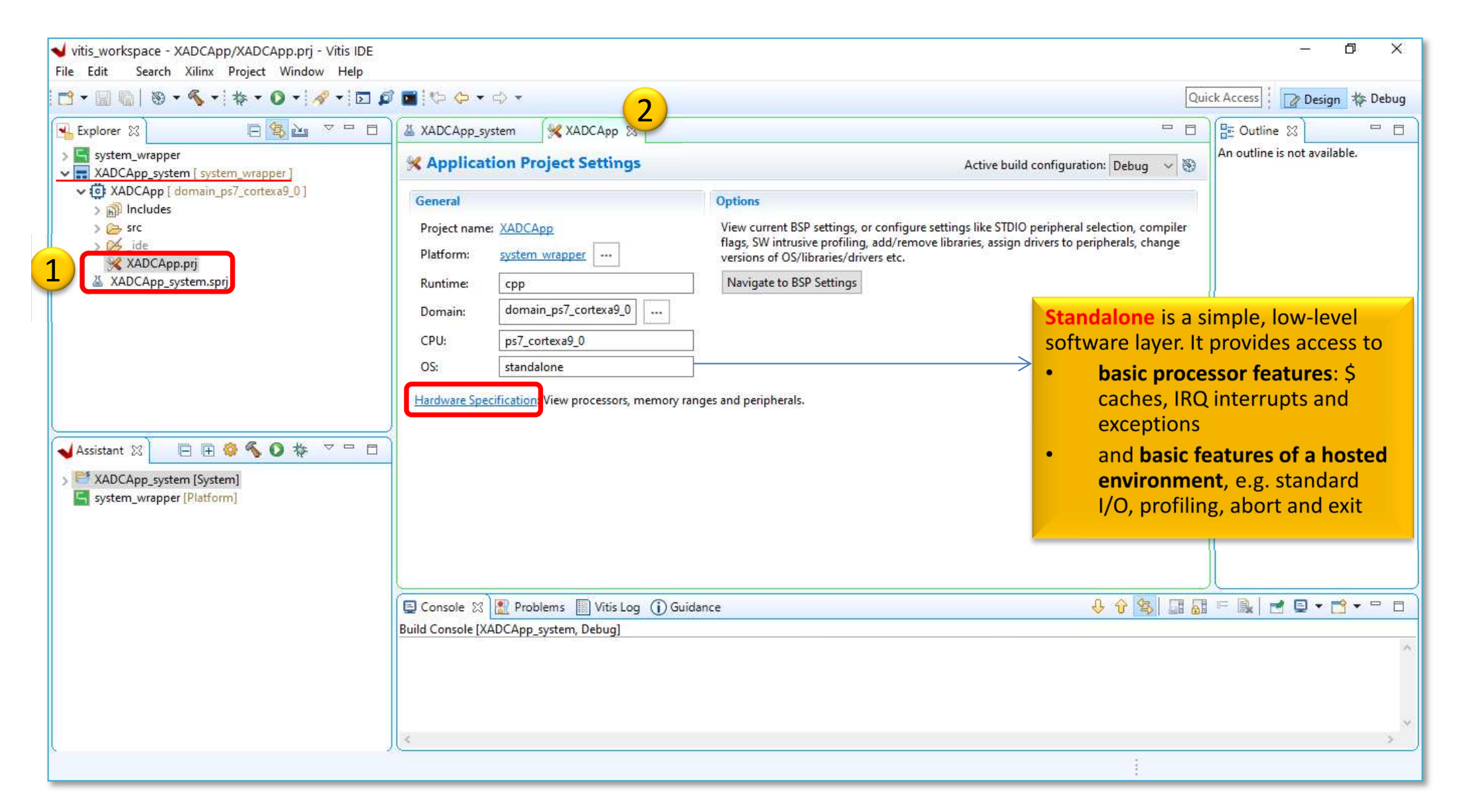

### **VITIS - HW platform**

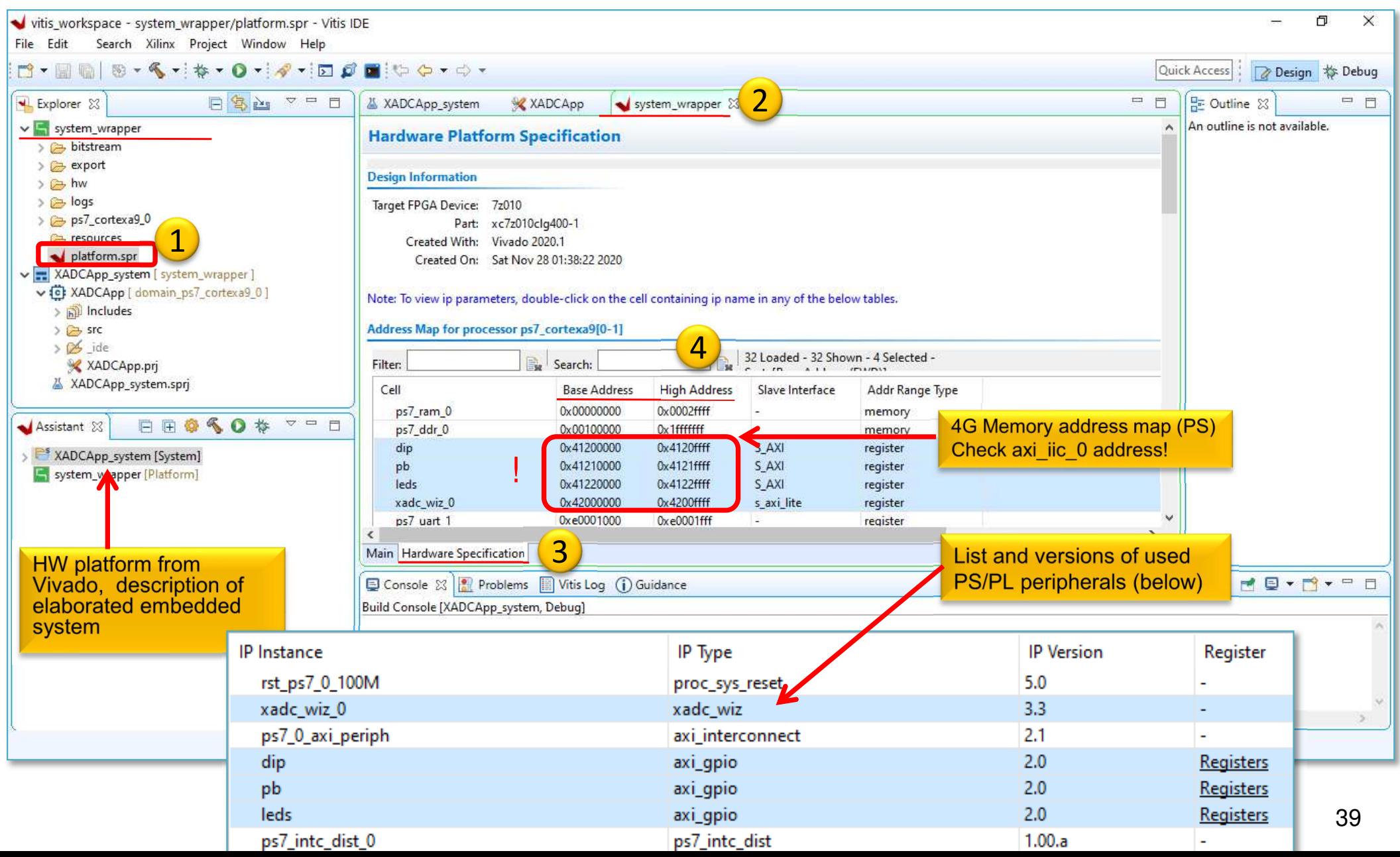

# **VITIS – BSP Board Support Package**

#### • **Software Platform Settings**

cortexa9 0\bsp\ps7 cortexa9 0\include\xparameters.h

– $-$  Selected OS: *standalone* 

xparame

– $-$  Check the supported SW drivers (and its version): " $\texttt{sysmon}$ " v.7.6

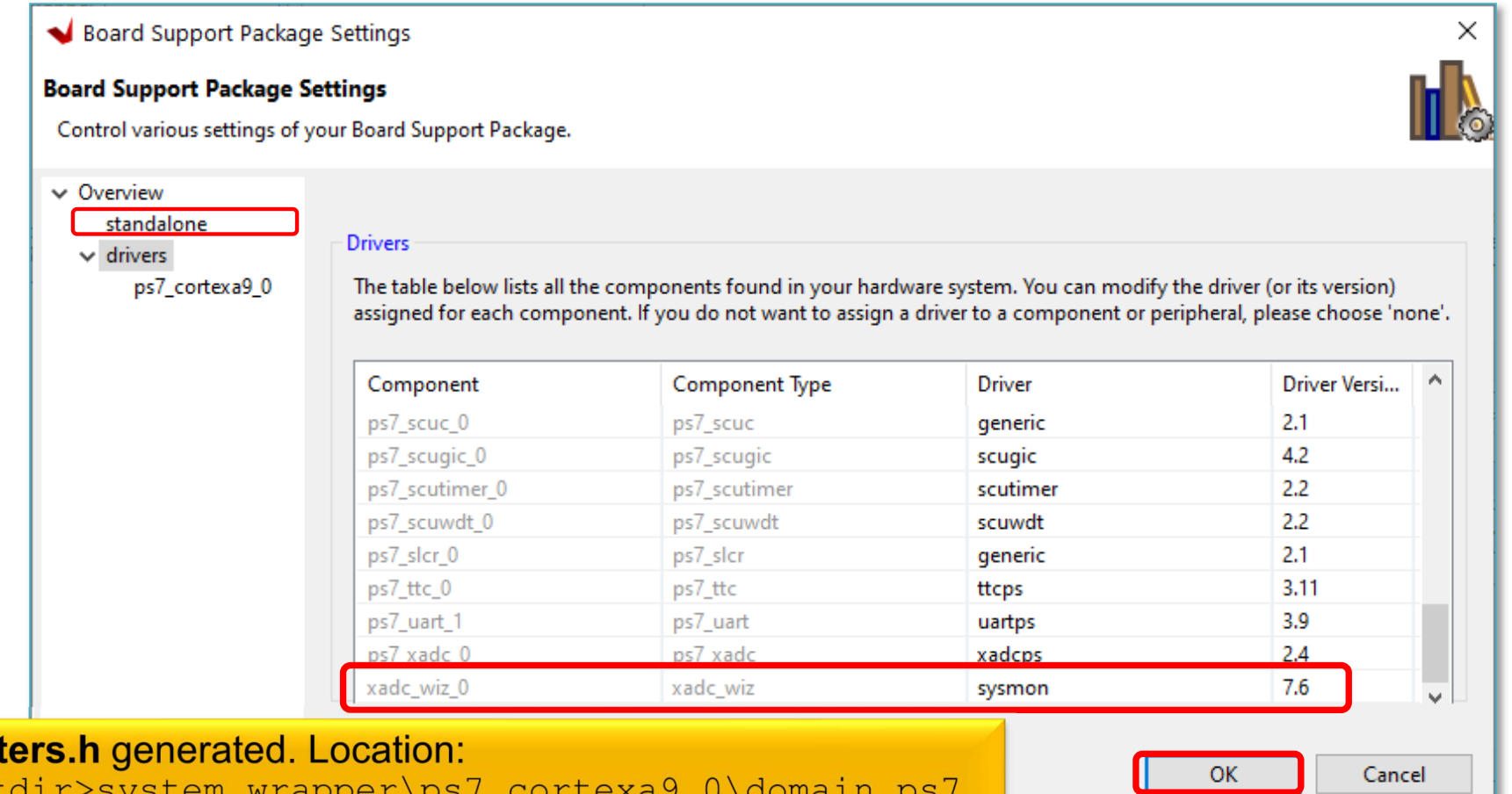

### **Q & A 1.)**

- **What is the** *IP type* **and** *IP version* **of "xadc\_wiz\_0" instance?**
	- –xadc\_wiz,

– $-$  v3.3

#### • **What is the driver name and version of it?**

- sysmon,
- v7.6
- **Calculate what size they are?**

– $-$  xadc\_wiz\_0:  $0x420000000-x4200$  ffff =  $64$  KByte

Download the archive from lab's website:

BER\_lab4\_xadc

#### **Import C/C++ source(s)**

- 1. Download and unpack the .zip archive
- 2. Import all sources to the application project

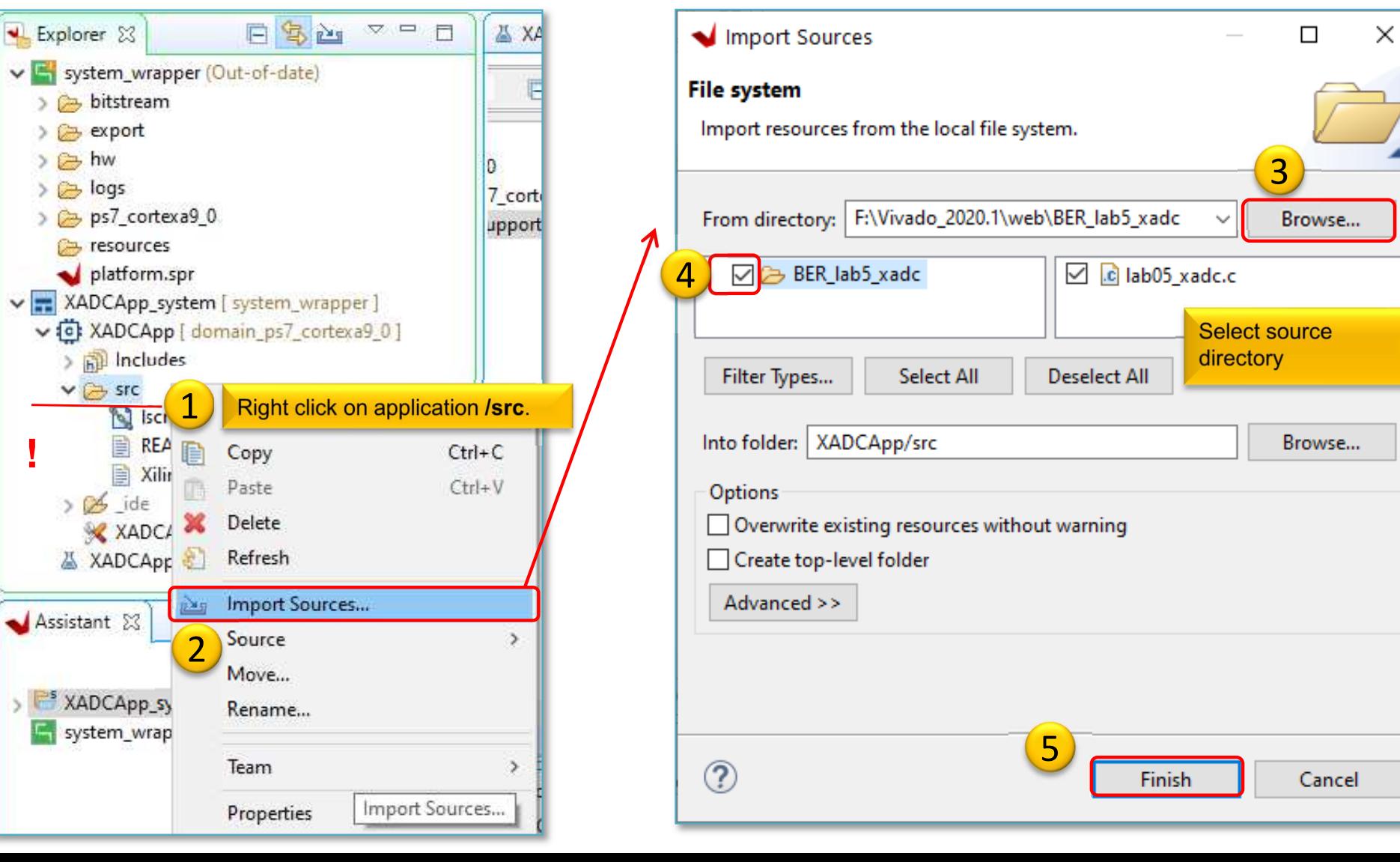

# **Analyzing C source code I.**

XADCPS\_CH\_VCCPAUX|XADCPS\_CH\_VCCPDRO);

```
xil printf("-- PL XADC WIZARD demonstration on ZyBo -- \ln\^n);
    xil printf("XADC configuration started...\n\r");
    //XADC initilization
ConfigPtr =XAdcPs_LookupConfig(XPAR_AXI_XADC_0_DEVICE_ID);if (ConfigPtr == NULL) {

return XST_FAILURE;}Status ADC = XAdcPs_CfgInitialize(XADCInstPtr,ConfigPtr,ConfigPtr->BaseAddress);
     if(XST_SUCCESS != Status_ADC){
print("ADC INIT FAILED\n\r");Functions Declared
         return XST_FAILURE;XADC Wizard (3.3)
      }in xadcps.c
                                                                                                Basic ADC Setup Alarms
                                                                                                                    Char
                                                                and xadcps.h.
     //self test
Status_ADC =XAdcPs_SelfTest(XADCInstPtr);Interface Options
      if (Status_ADC != XST_SUCCESS) {return XST_FAILURE;AXI4Lite ODRP ONone
      }Startup Channel Selection
      //stop sequencer
XAdcPs_SetSequencerMode(XADCInstPtr,XADCPS_SEQ_MODE_SINGCHAN);◯ Simultaneous Selection
      //disable alarms◯ Independent ADC

XAdcPs_SetAlarmEnables(XADCInstPtr, 0x0);\bigcirc Single Channel
      //configure sequencer to just sample internal on chip parametersChannel Sequencer
      XAdcPs_SetSeqInputMode(XADCInstPtr, XADCPS_SEQ_MODE_SAFE);//configure the channel enables we want to monitor
XAdcPs_SetSeqChEnables(XADCInstPtr,XADCPS_CH_TEMP|XADCPS_CH_VCCINT|XADCPS_CH_VCCAUX|XADCPS_CH_VBRAM|XADCPS_CH_VCCPINT|
```
# **Analyzing C source code II.**

```
while(1){
```

```

xil_printf("\n\r Next iteration - read out XADC registers ...\n\r");
```

```
TempRawData =XAdcPs_GetAdcData(XADCInstPtr, XADCPS_CH_TEMP);TempData =XAdcPs_RawToTemperature(TempRawData);
printf("Raw Temp %lu -> Real Temp %f [C°]\n\r", TempRawData, TempData);VccIntRawData =XAdcPs_GetAdcData(XADCInstPtr, XADCPS_CH_VCCINT);VccIntData =XAdcPs_RawToVoltage(VccIntRawData);
printf("Raw VccInt %lu -> Real VccInt %f [V]\n\r", VccIntRawData, VccIntData);VccAuxRawData =XAdcPs_GetAdcData(XADCInstPtr, XADCPS_CH_VCCAUX);VccAuxData =XAdcPs_RawToVoltage(VccAuxRawData);
printf("Raw VccAux %lu -> Real VccAux %f [V]\n\r", VccAuxRawData, VccAuxData);VBramRawData =XAdcPs_GetAdcData(XADCInstPtr, XADCPS_CH_VBRAM);VBramData =XAdcPs_RawToVoltage(VBramRawData);
printf("Raw VccBram %lu -> Real VccBram %f [V]\n\r", VBramRawData, VBramData);VccPIntRawData =XAdcPs_GetAdcData(XADCInstPtr, XADCPS_CH_VCCPINT);VccPIntData =XAdcPs_RawToVoltage(VccPIntRawData);
printf("Raw VccPInt %lu -> Real VccPInt %f [V]\n\r", VccPIntRawData, VccPIntData);VccPAuxRawData =XAdcPs_GetAdcData(XADCInstPtr, XADCPS_CH_VCCPAUX);VccPAuxData =XAdcPs_RawToVoltage(VccPAuxRawData);
printf("Raw VccPAux %lu -> Real VccPAux %f [V]\n\r", VccPAuxRawData, VccPAuxData);VDDRRawData =XAdcPs_GetAdcData(XADCInstPtr, XADCPS_CH_VCCPDRO);VDDRData =XAdcPs_RawToVoltage(VDDRRawData);
```

```

printf("Raw VccDDR %lu -> Real VccDDR %f [V]\n\r", VDDRRawData, VDDRData);
```
# **Build project**

- 1. Select Application project (e.g.  $\texttt{XADCApp}$ )
- 2. Project menu  $\rightarrow$  Build Project... in two steps:
	- a) Build BSP (system\_wrapper) 5
	- b) Build software application  $(\text{main.c})$

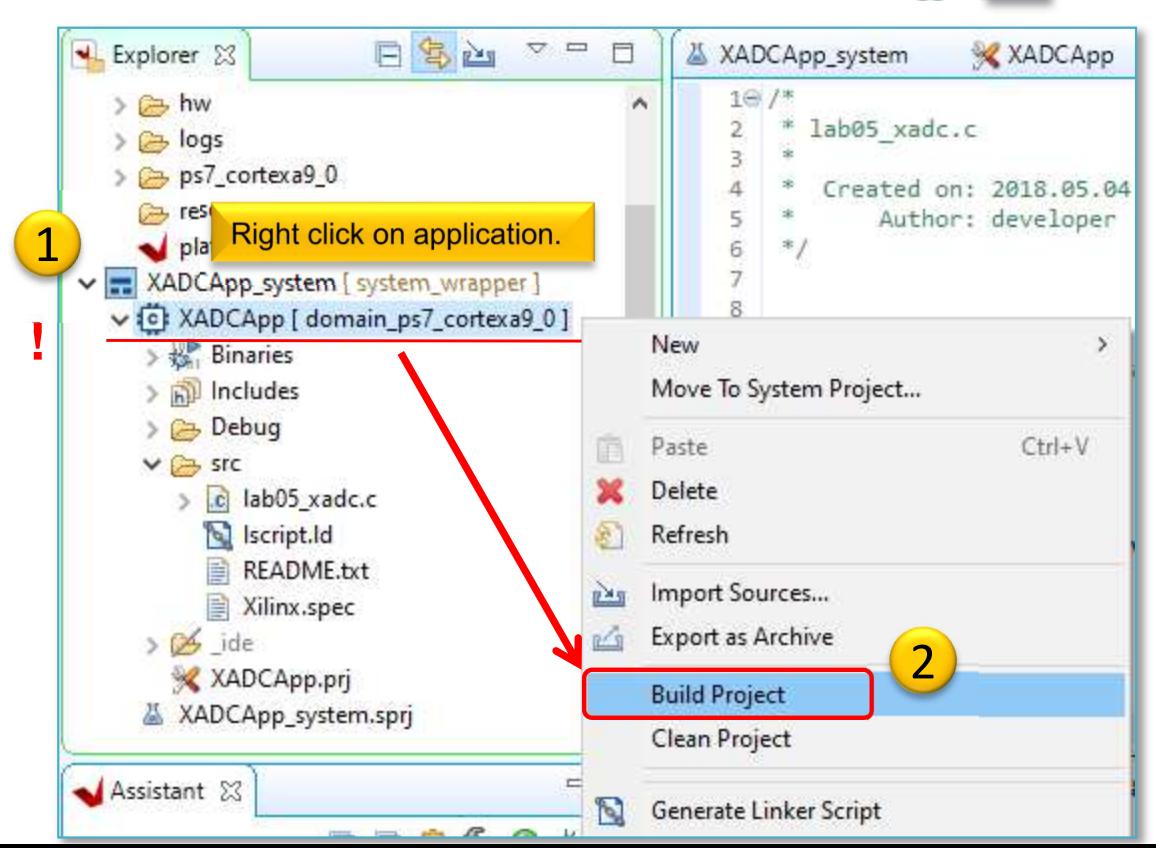

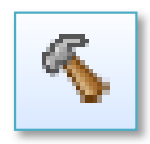

# **Build project – Result (Console)**

```
'Building target: XADCApp.elf'
'Invoking: ARM v7 gcc linker'
arm-none-eabi-gcc -mcpu=cortex-a9 -mfpu=vfpv3 -mfloat-abi=hard -Wl,-
build-id=none -specs=Xilinx.spec -Wl,-T -Wl,../src/lscript.ld -
LF:/Vivado 2020.2/lab04/vitis workspace/system_wrapper/export/system
wrapper/sw/system_wrapper/domain_ps7_cortexa9_0/bsplib/lib -o 
"XADCApp.elf" ./src/lab04_xadc.o -Wl,--start-group,-lxil,-lgcc,-lc,--end-group
'Finished building target: XADCApp.elf'\mathbf{v}
'Invoking: ARM v7 Print Size'arm-none-eabi-size XADCApp.elf
   a-none-eabi-size XADCApp.elf |tee "XADCApp.elf.size"<br>text data bss dec hexfilename
                                   hex filename<br>12b03 XADCApp.elf
  51335 2556 22656 76547 12b03 XADCApp.elf
'Finished building: XADCApp.elf.size'
```
**Decimal size: 76547 byte** ~76 Kbyte!!! The entire program can be placed only in the internal on-chip RAM0 or the external DDR RAM. (On the PL / FPGAside, however, this amount of BRAM memory should be reserved). Therefore, the executable  $.$  elf file was also generated successfully.

#### **Build**

- Generate Linker Script to the interanal on-chip PS7RAM0
	- $-$  Set the Heap / Stack size to **2KB**!
- Now rebuild the TestApp again.

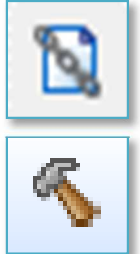

Q: What is the size of TestApp.elf binary?

'Invoking: ARM v7 Print Size' arm-none-eabi-size XADCApp.elf |tee "XADCApp.elf.size"text data bss dec hex filename <sup>51335</sup> <sup>2556</sup> <sup>10368</sup> **<sup>64259</sup>** fb03 XADCApp.elf 'Finished building: XADCApp.elf.size'

### **Embedded system and software test verification**

**6**

use it!)

**ALLEP BEE** 

**ATTTE** 

3

**Check the** 

**DONE led!** 

- **1. Connect** the USB-serial cable (power+programmer functionality). Please check:
	- •JP7 jumper = USB power!
	- •JP5 jumper = JTAG mode!
- 2. Now **Power ON** the ZyBo platform

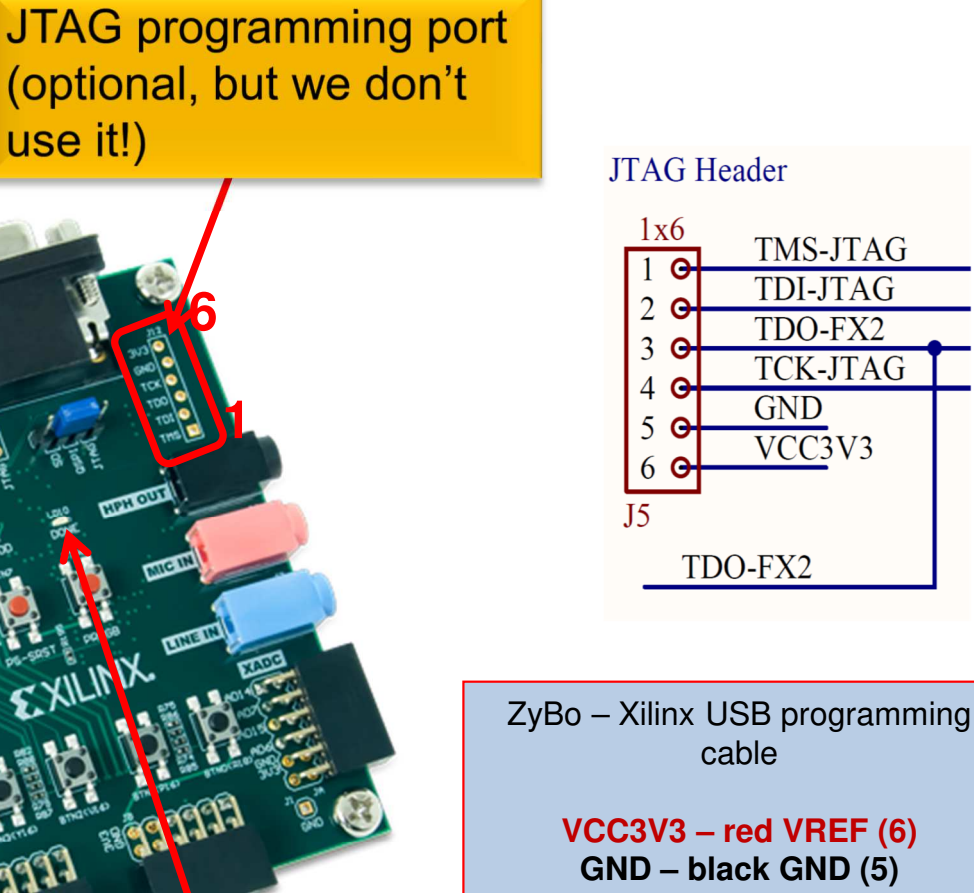

We use the **USB-serial** connector.

**!**

1

2

**TDO-FX2 – lilac – TDO (3) TDI-JTAG – white TDI (2)TMS-JTAG – green TMS (1)**

# **TestApp – Verification result**

• Check debug output on VITIS terminal. What did you experience?

```
-- PL XADC_WIZARD demonstration on ZyBo --
XADC configuration started...Next iteration - read out XADC registers ...Raw Temp 40520 -> Real Temp 38.452148 [C°]
Raw VccInt 21689 -> Real VccInt 0.992844 [V]
Raw VccAux 39154 -> Real VccAux 1.792328 [V]
Raw VccBram 21694 -> Real VccBram 0.993073 [V]
Raw VccPInt 21654 -> Real VccPInt 0.991241 [V]
Raw VccPAux 39142 -> Real VccPAux 1.791779 [V]Raw VccDDR 32598 -> Real VccDDR 1.492218 [V]
```
• Analyze the source code! What is the difference between raw data vs. converted real data?

### **LAB04 XADC – Summary**

- To the ARM-AXI based system created in the former (5. LAB02\_A), here we added new PL-side **XADC** system monitor from the **Vivado** IP catalog.
- Peripheral were properly configured and connected to the external I/O pins of the FPGA.
- We examined both the Block Diagram and the report files.
- Finally, we verified the completed embedded system(HW+FW) and the correct operation of a SW application<br>(**YADCApp**) in WTIS unified environment (**XADCApp**) in **VITIS** unified environment.

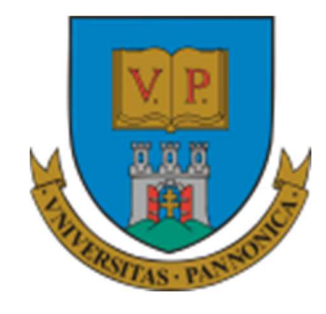

**EFOP-3.4.3-16-2016-00009**

A felsőfokú oktatás minőségének és hozzáférhetőségének együttes javítása a Pannon Egyetemen

# **THANK YOU FOR YOUR KIND ATTENTION!**

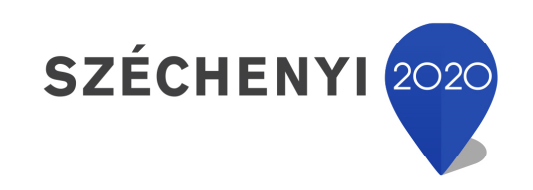

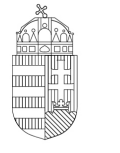

Európai Unió Európai Strukturális és Beruházási Alapok

BEFEKTETÉS A JÖVŐBE

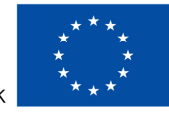

MAGYARORSZÁG **KORMÁNYA**